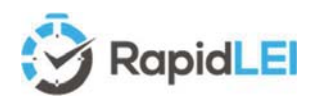

RapidLEI Identity Platform User Guide – October 2020

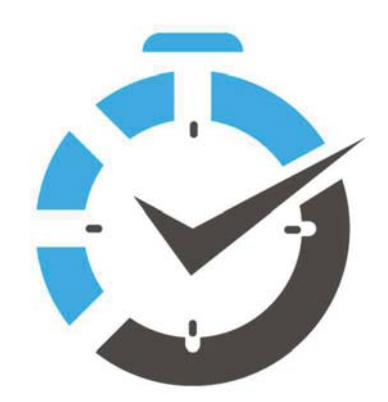

# USER GUIDE

## RapidLEI – Identity Platform

- Apply for a single LEI or multiple LEIs (Legal Entity Identifiers)
- Perform simple maintenance tasks to keep your Level 1 Reference Data and Level 2 Relationship Records up to date & accurate – essential for regulatory reporting and compliance needs.
- Take control of your corporate identity/brand portfolio by Importing LEIs already created or adding additional LEIs for group companies.
- Take advantage of Multi-year savings and efficiencies Issue an LEI up to 5 years and allow RapidLEI's automated renewal algorithms\* to take care of renewal up to 60 days prior to expiry.

\* LEIs with updated Level 2 data, or LEIs for FUNDs must be renewed manually each year, as confirmation is required of the data/and or updated consolidated accounts.

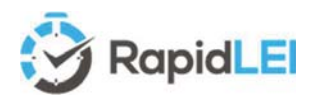

Top Tip! - The user guide provides tips and guidance in the form of call outs.

An example here is that this guide is specifically for our retail customers with single or low volume requirements.

If you wish to resell LEIs in volume or simply have a large number of LEIs to manage, please talk to us by emailing partnerships@rapidlei.com

#### INTRODUCTION

The way companies do business is continually evolving. The Internet brought along lots of changes, enhanced competition and at the same time new compliance requirements from regulatory bodies keen to keep everyone aligned. Just as your visual brand image now reaches a global audience through industry standard web browsing protocols on multiple platforms, so will your digital corporate identity. It's no longer enough to attempt to use your 'local' number provided by a country specific Business Register or Chamber of Commerce. Regulators, especially those related to the financial services industry, are now mandating the use of a global number. Enter the LEI as a cost effective, strong identity both for international and local trade.

In fact, we all need to play our part in strengthening the underlying global financial eco system to provide an open data platform with enough transparency to ensure we never repeat the financial crisis from 2008.

We are grateful that you have chosen the RapidLEI platform. We look forward to fulfilling all your LEI requirements.

The RapidLEI team.

#### About the RapidLEI Identity Platform and Ubisecure

In 2018, Ubisecure became a GLEIF accredited Legal Entity Identifier (LEI) issuer and created RapidLEI to issue LEIs. The RapidLEI platform has been designed from the ground-up to register LEIs faster and make managing LEIs easier. Our algorithms, automation and integration with the local business registries around the world do the heavy lifting – providing unparalleled issuance speed and improved data accuracy.

This approach allows RapidLEI to deliver highly cost-effective LEIs quickly, all over the globe. With barriers removed to obtain LEIs, we drive closer to the goal of the LEI being the "one organization identity" benefitting a wide range of applications and services across all sectors.

As RapidLEI integration pushes forward with Banks, Certificate Authorities & FinTech solution providers, we see new LEI use cases emerge daily. Today, the use of LEIs extends way beyond just regulatory compliance. Since launching the LEI Marketplace<sup>1</sup>, we now see LEIs being used in electronic documents and digital signatures, Certificate Authority products like TLS/SSL, as well as Ubisecure's own "Sign in with RapidLEI"<sup>2</sup> service - a universal sign in and governance solution for LEI holders to authenticate individuals associated with their organisation and assert the representation rights to third parties (i.e. corporate spending limits, signature rights, transaction rights).

FYI Ubisecure's LEI is 529900T8BM49AURSDO55

<sup>&</sup>lt;sup>1</sup> The LEI Marketplace can be found here https://rapidlei.com/lei-marketplace/

<sup>&</sup>lt;sup>2</sup> Details of the 'Sign in with RapidLEI' service can be found here https://rapidlei.com/representation-governance/

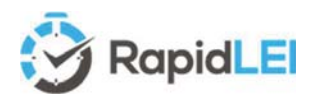

#### Contents

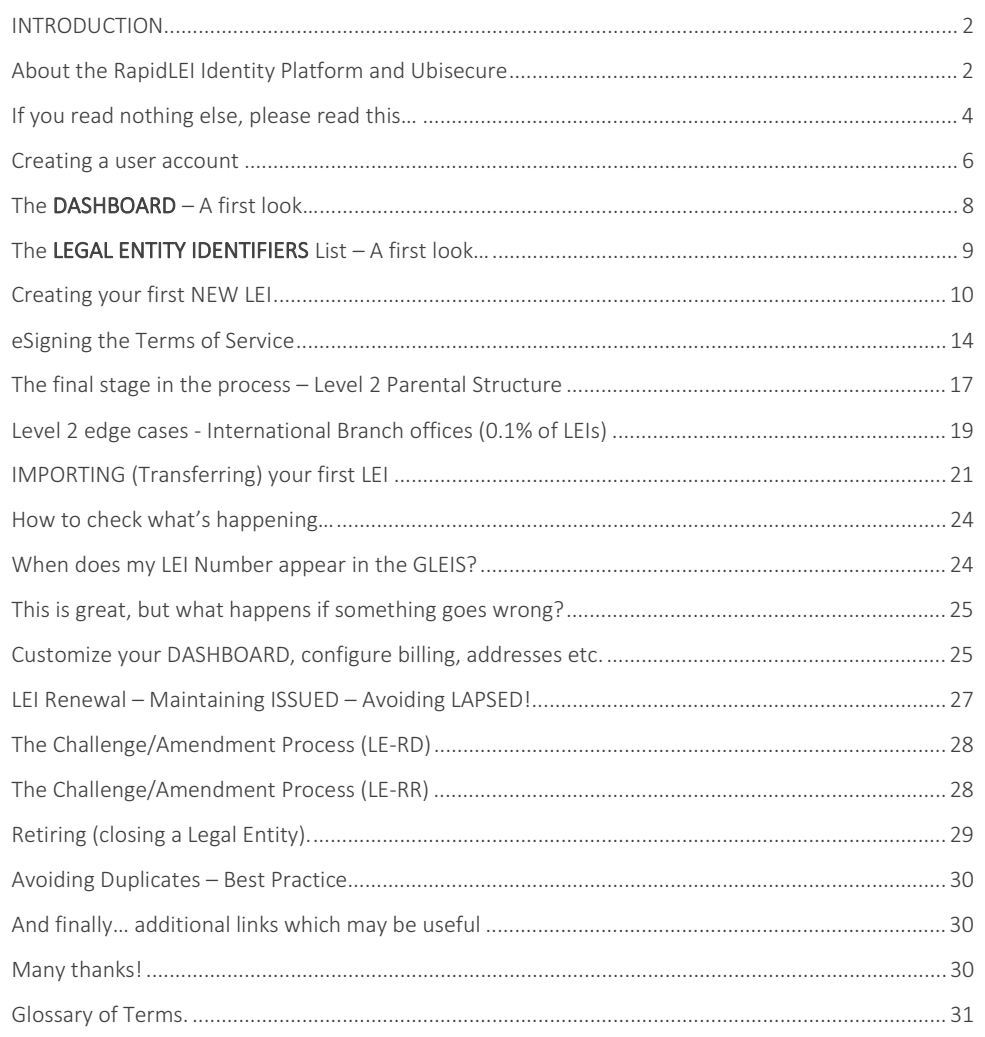

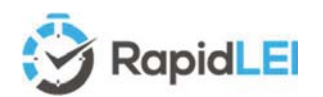

#### If you read nothing else, please read this…

Legal Entity Identifiers (LEI's) are 20-digit alphanumeric codes issued to Legal Entities. The code itself is also accompanied by several other machine-readable files which are uploaded to the GLEIF (Global LEI Foundation) web site and made available via an Open Data charter for anyone to download. CDF (Common Data Format machine readable files in XML (eXtensible Markup Language) are used to convey two levels of information. Namely Level  $1 -$  Who is Who & Level  $2 -$ Who owns Whom.

The technical details of the files and file structures are given on the GLEIF web site for enhanced / further reading. https://www.gleif.org/en/about-lei/common-data-file-format

During the application process we'll be asking you to confirm that Level 1 identity data we've gathered for your Legal Entity is accurate (or asking you to provide data to us if we can't locate some/all of it). We'll then modify the structure, helping you choose the right Entity Legal Form, ISO 3166 codes to create the necessary CDF compliant files. Together, we'll maintain the accuracy of the data over the lifetime of the LEI and at each successive annual renewal event – Multiyear options are available to help you simplify the purchase process and benefit from cost savings.

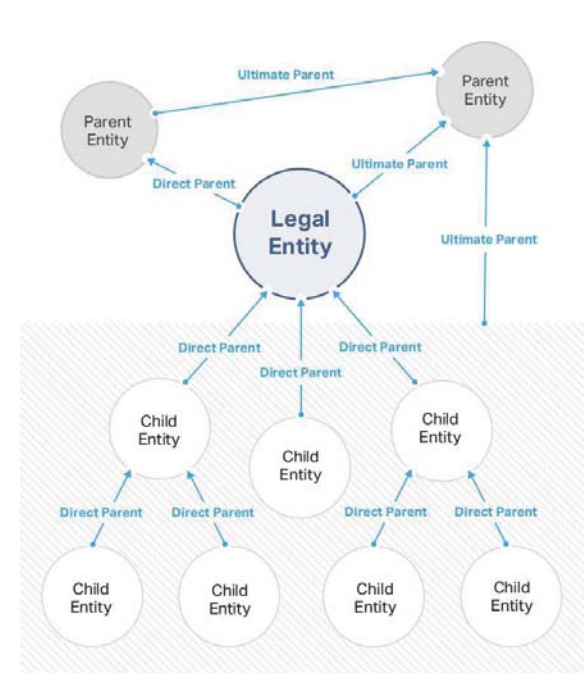

 $\overline{a}$ 

We focus most of the initial data gathering activates on the Legal Entity, and once we've confirmed this is correct, we'll agree Terms of Service<sup>3</sup> and then look for **Level 2** data on and **Direct** and/or **Ultimate** Parent(s) – if they exist according to the GLEIS (Global LEI System) definition of parents which uses accounting consolidation4 as a globally accepted method.

This is basically how RapidLEI works…

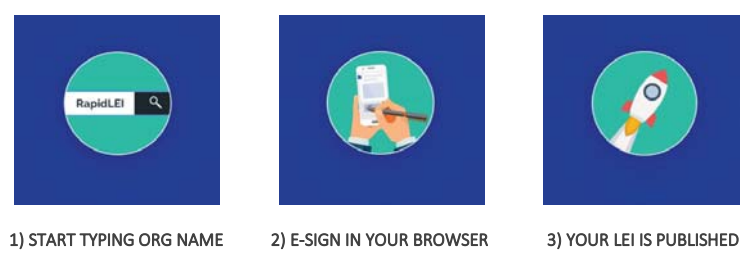

The first stage of the process identifies the Legal Entity and allows you to confirm LE-RD (Legal Entity Reference Data). – In many cases we can obtain this in real time via a few characters.

The next stage, with the LE-RD confirmed, is to **eSign** a contract for the supply and ongoing maintenance of the LEI.

The final stage of the process allows you to submit (or decline to submit) data on the corporate structure - in line with the GLEIF diagram. This allows us to create the necessary LE-RR (Legal Entity Relationship Records) or if there's no parents, ER (Exception Records).

Once we have all necessary information from you, our vetting teams will verify accuracy and completeness and create the necessary records. These will be uploaded to the GLEIF. They'll be published into the Concatenated Files<sup>5</sup> within 24 hours (or the Golden Copy<sup>6</sup> used as the basis for GLEIF Search 2.0) within 8 hours. We'll let you know the LEI Number immediately, as it is valid for all your reporting and compliance purposes as soon as we issue it.

6 GLEIF Golden Copy files can be found here https://www.gleif.org/en/lei-data/gleif-golden-copy/download-the-golden-copy#/

Top Tip! - Here's where your LEI will appear (Within 8 hours of issuance by RapidLEI). https://search.gleif.org/

 $\odot$ LEIL LEI Search 2.0

<sup>&</sup>lt;sup>3</sup> RapidLEI Terms of Service can be found here https://rapidlei.com/documents/global-lei-system-terms/

<sup>&</sup>lt;sup>4</sup> Details on the Legal Entity Identifier Regulatory Oversight Committee (LEI ROC) policy governing level 2 data needs can be found here https://www.gleif.org/en/lei-data/access-and-use-lei-data/level-2-data-who-owns-whom/lei-roc-policy-on-level-2-data

<sup>&</sup>lt;sup>5</sup> GLEIF Concatenated files can be found here https://www.gleif.org/en/lei-data/gleif-concatenated-file/download-the-concatenated-file

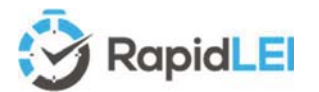

Over the lifetime of the LEI we have a joint responsibility to amend the LE-RD and LE-RR / LE-RE following any corporate actions which change the official Legal Entity details or the ownership structure. Here's a simple table of what files we'll create for you for each of the ownership cases.

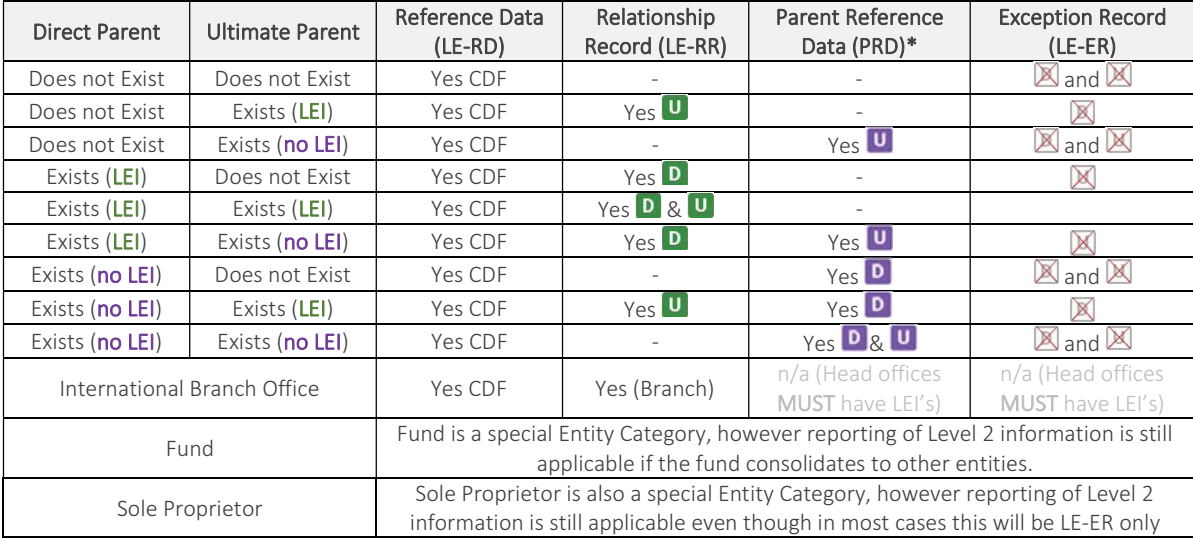

\*PRD is uploaded to the GLEIF as an internal relationship record for planning and LEI improvement processing – this is not publicly available via the GLEIF systems.

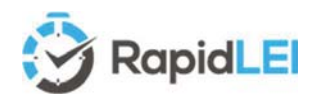

#### Creating a user account

You'll need an account to be able to order LEIs. From the DASHBOARD, you can invest in NEW LEIs, RENEW existing LEIs or IMPORT (Transfer) LEIs from an alternative Managing LOU (LEI Issuer). The primary purpose of the DASHBOARD is to ensure no LEIs LAPSE. You can look 60, 45, 30 or 15 days ahead to see what's due for renewal and of course the RapidLEI system will also remind you by email! We'll run through the details of each section in more detail on page 8 onwards, so if you already have an account, you can Login: https://lei.rapidlei.com/Account/Login and go to page 8 of this user guide.

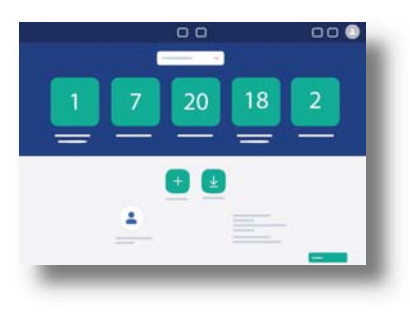

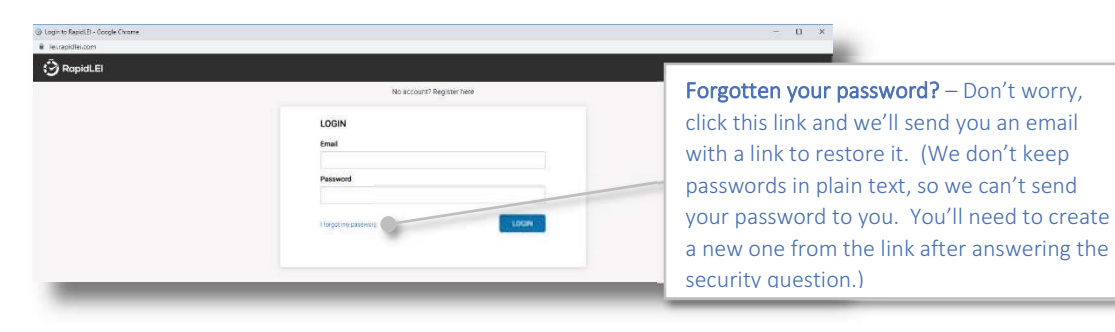

If not, then sign up for an account here:- https://lei.rapidlei.com/Account/SignUp

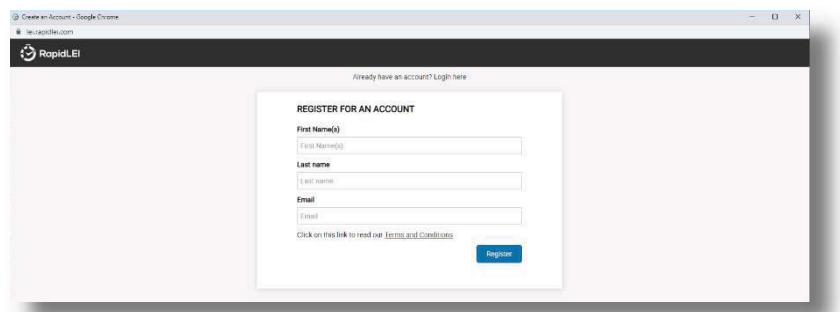

**Top Tip!**  $-$  If the business register within the Jurisdiction of Incorporation knows you as Stephen or Andrew, instead of Steve or Andy, then please use the more formal name. It will speed up the process of name matching for those jurisdictions that record Signing Authority details.

Let us know your First Names(s), Last name and email.

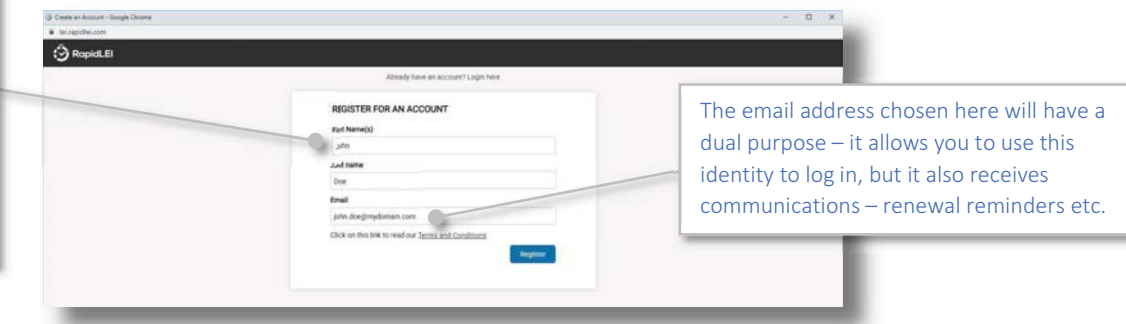

Pressing 'Register' will temporarily record this information. If you fail to complete the next step, then after 7 days the account will be deleted and only the record of an email being sent will be retained by the RapidLEI platform.

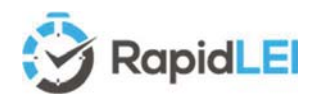

Please allow a few minutes for the email to arrive and be sure to check your Spam folder. As some mail systems such as Mimecast allow mail through only when a  $2<sup>nd</sup>$  email is received, you can use the 'Click here to send again' function. Do not close this the window until you receive the email.

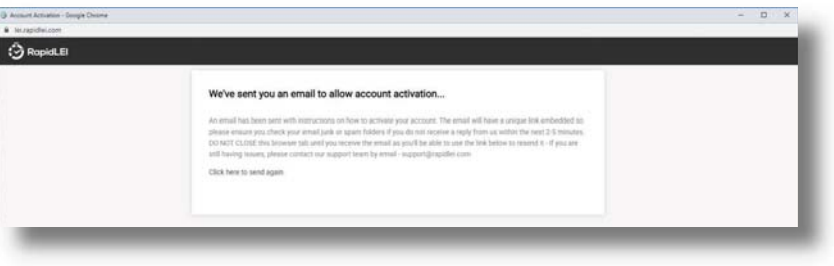

You'll receive an email with an activation link. Please click on the link to proceed to the next step.

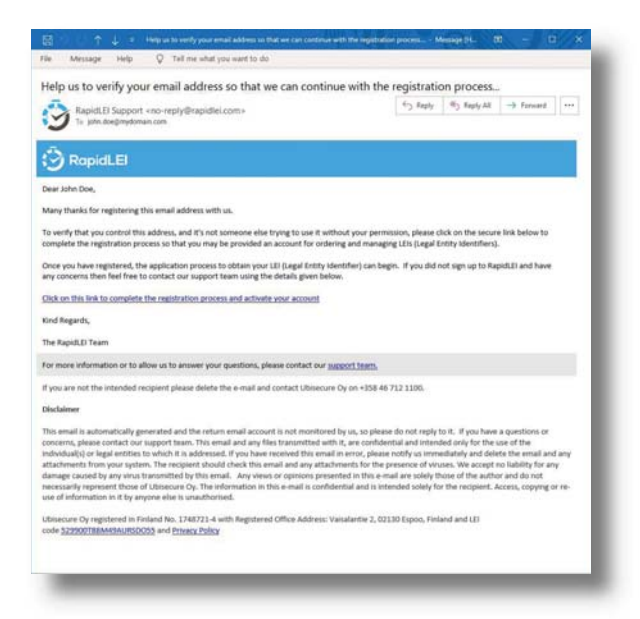

The final step is to Activate the Account.

Top Tip! - Please use a suitably complex password for the account. There's a security Question and Answer which can be used to re-set the password in the event you forget it.

You can reset the password and the question/answer from 'My Settings' one logged in.

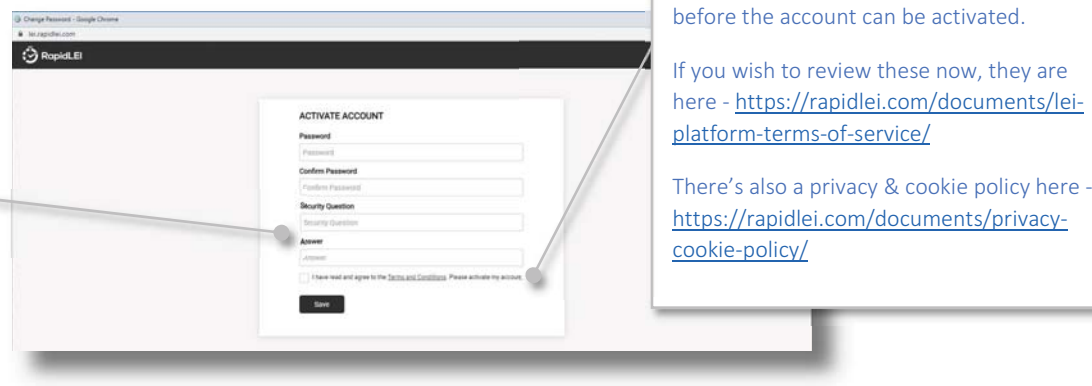

Once the account is activated, we'll take you to the DASHBOARD

You must accept the Terms and Conditions

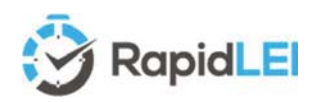

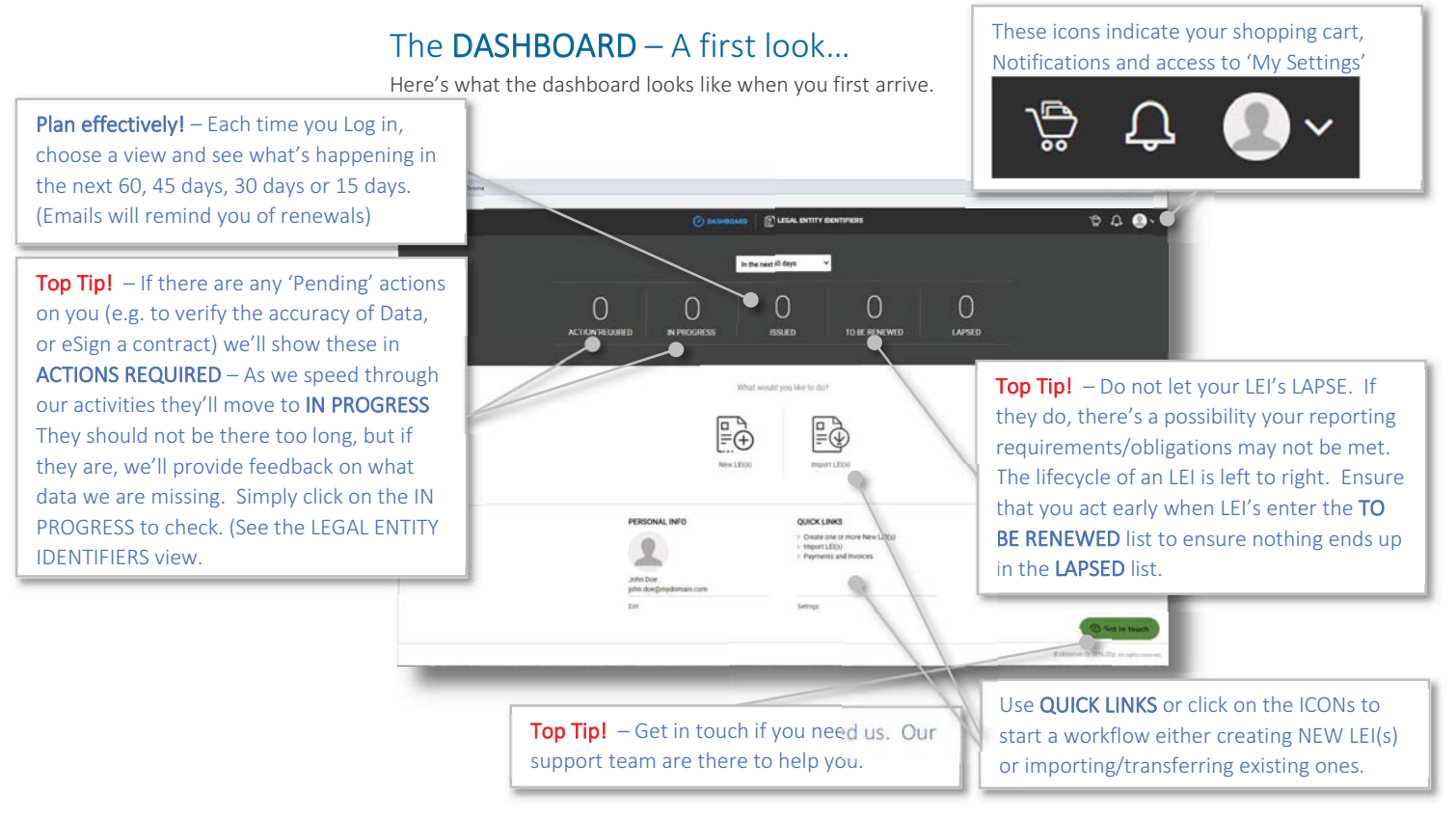

There are lots of options to customize the DASHBOARD especially if you intend to order multiple LEIs either for yourself, your corporate legal entity(ies) or on behalf of your clients - Yes you can offer a service to keep their LEIs up to date as part of your accounting or consultancy service – See our FAQ and web site for details – We call this functionality 'Client Agent'.

Here's a quick look at the possible roles and whether you need to talk to our teams to help you.

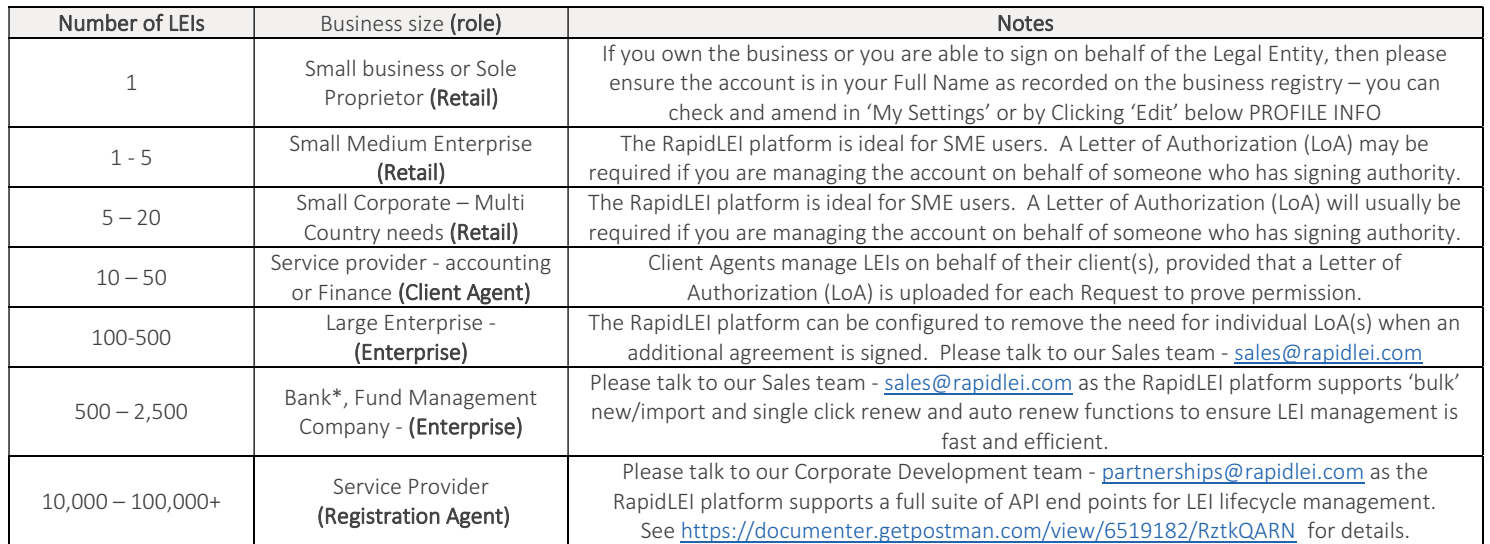

\* Banks managing LEIs on behalf of clients may become 'Validation Agents' – Please see https://rapidlei.com/lei-for-banks/

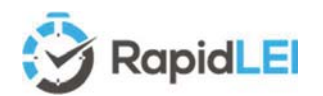

#### The LEGAL ENTITY IDENTIFIERS List – A first look...

Whether you have a single LEI to maintain or multiple LEIs, the LEGAL ENTITY IDENTIFIERS list provides a snapshot of work in progress, LEIs you've issued, relationships etc. Tool tips will help you understand the various stages and indicators. When you first view the list it will be empty, so let's run through the menus.

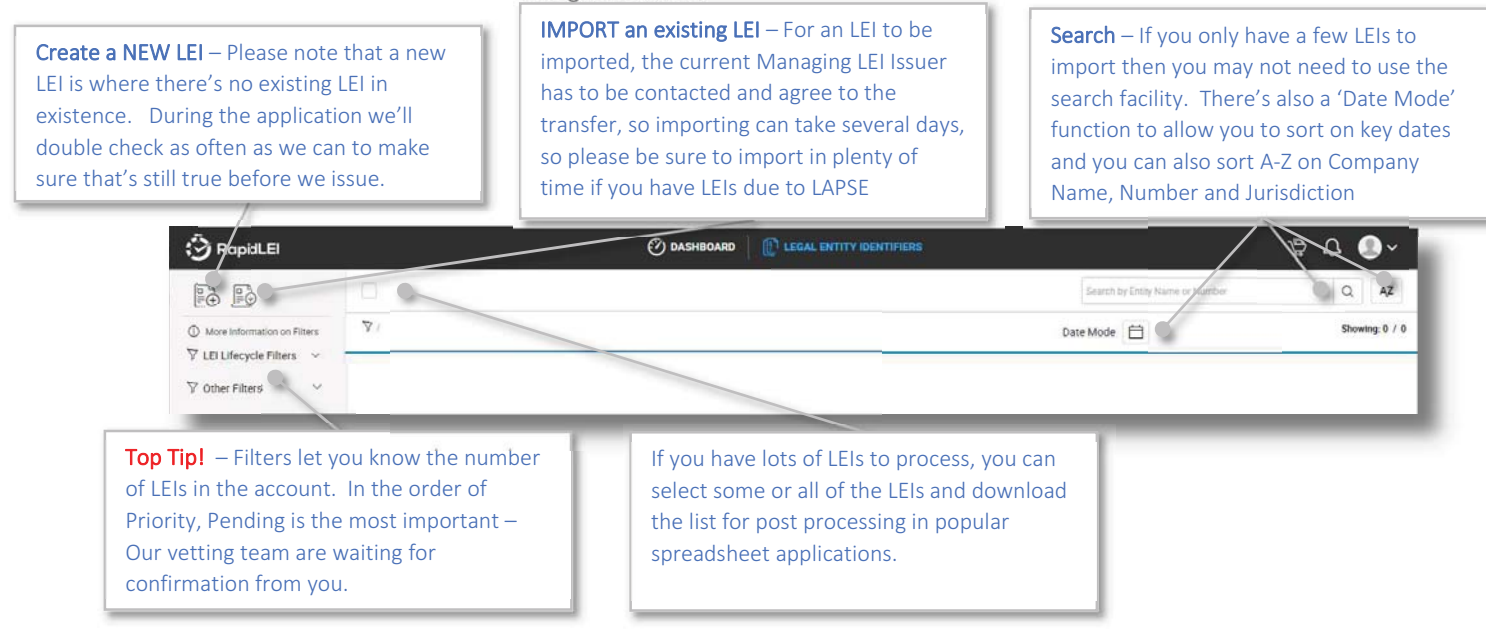

Here's a quick summary of the basic process to issue/import an LEI

- - NEW LEIs are created, and existing LEIs managed by other LEI Issuers are IMPORTED, by choosing the appropriate button on the DASHBOARD or LEGAL Entity IDENTIFIERS list. (Renewing LEIs will be covered in a later chapter)
- - The primary need is for you to confirm the LE-RD (Legal Entity Reference Data) otherwise known as Level 1 data, or business card data. i.e. your company name, number, address(es)…
- - Once confirmed you'll be able to eSign the terms of service agreement or forward to someone who can sign on your behalf.
- - Finally, we'll need you to confirm LE-RR (Legal Entity Relationship Records based on account consolidation) or LE-ER (Legal Entity Exception Reporting if no parents exist)

RapidLEI uses enhanced data gathering techniques to help make the process simple, but there may be several reasons why a business registry is offline, or an entity cannot be located. If this happens, our team will take over and during this time the LEI will move to 'In Progress'. Once we've moved things forward the LEI will again be 'Pending' on confirmation or data from you. Let's look at the 'NEW LEI(s)' workflow first…

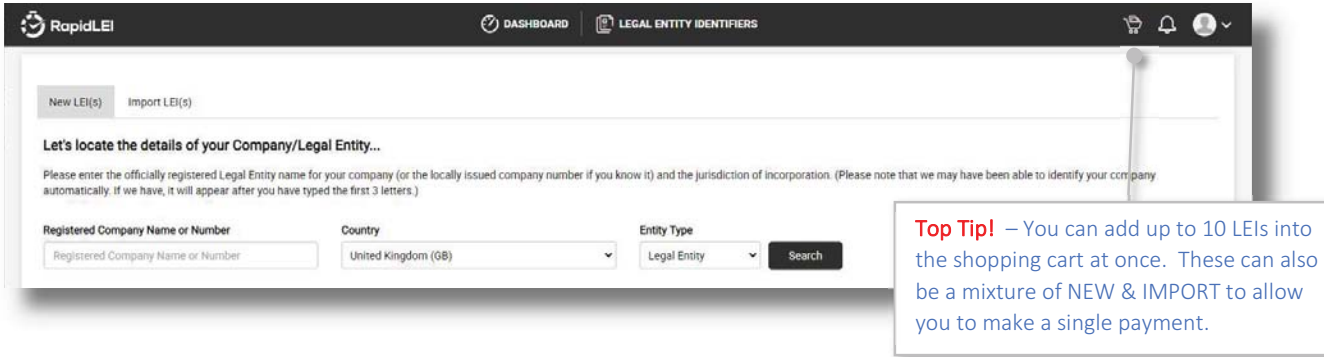

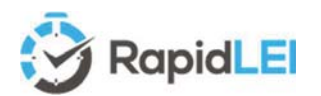

### Creating your first NEW LEI

Please note that the example screen shots below are fictitious, to avoid unnecessary PII data being disclosed within this user guide.

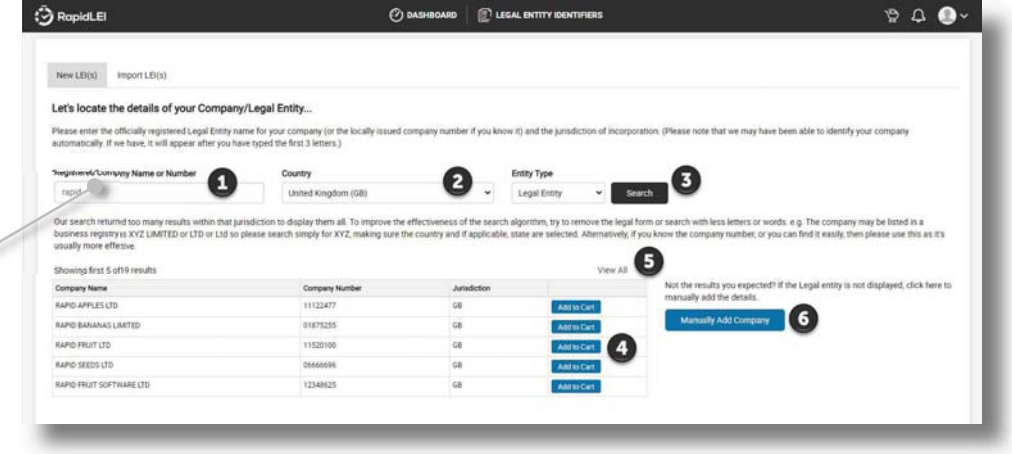

- 1) Please ensure your company name is correct, or the search term is accurate. If you don't know then please enter the basic name. Avoid using Ltd or Limited as this may affect the results.
- 2) Ensure the Country is correct. If we need to know the State (For example in the United States, or Canada an additional dropdown will appear.
- 3) Select the Entity Type Most LEIs are issued to Legal Entities, however LEIs can also be issued to FUNDs and TRUSTs, so these specialist options are available.
- 4) If we don't find the exact company name, we'll provide a list of possible alternatives
- 5) Sometimes the list is long, so we'll give you the chance to View All.
- 6) If we cannot find the details, you can manually enter. Please note that it's better to search a few times to be sure it's not found before you pick manual mode as this will require other manual steps later and manual entry is prone to typing mistakes – Please notice the example RAPID BANANAS LIMITED has a leading zero in the company number – this is an example of what can be missed if manual processes are followed.

Once you click 'Add to Cart' we'll confirm.

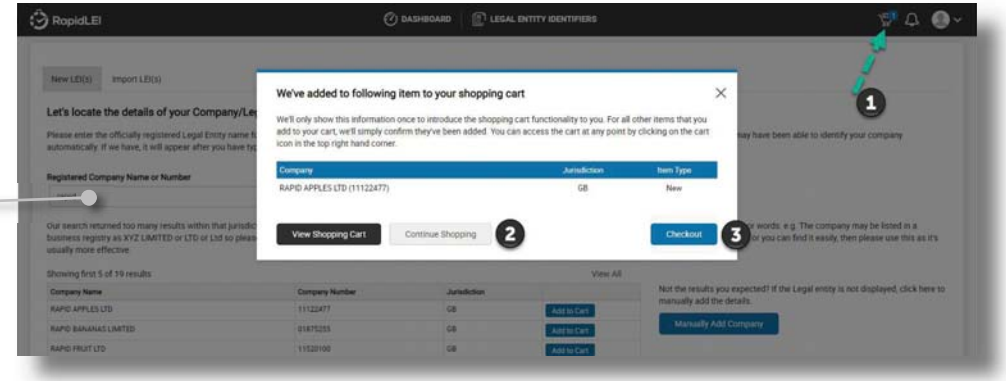

- 1) Note that the number of items in the shopping cart is displayed in the top right corner
- 2) You can Continue Shopping for more LEIs or
- 3) If you wish, you can then move to the Checkout.

**Top Tip!**  $-$  If you know the company number please enter it here. It will usually provide an unambiguous result in the search result box (Assuming the Jurisdiction is correct). If you are applying for the United States, this will usually mean you need to enter the correct state. if you are applying from Canada then please either 'federal' or the relevant province.

Top Tip! - If our system can 'guess' the name of your organization then you only need to type 3 letters for a list to open... New LEED Import LEED ate the details of your Company/Legal Entity.

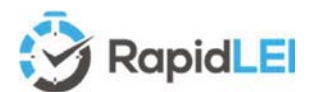

Let's try to add one IMPORT before moving to the Checkout…

You can click on the Import LEI(s) tab.

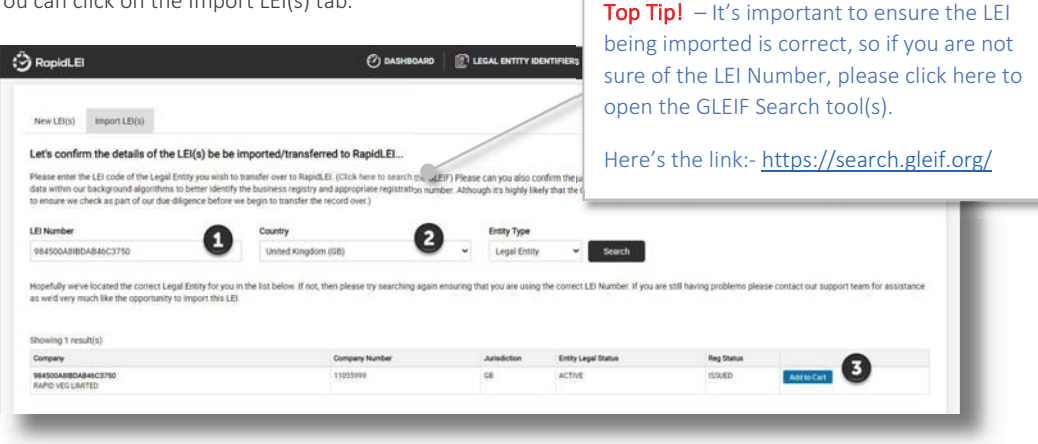

- 1) Enter the LEI Number to be imported
- 2) Confirm the Country (and State if necessary) and press Search. All being well, you be able to confirm the details.
- 3) Add to Cart will allow you to move forwards, or it will warn you if you cannot continue for example, if the LEI is already managed by RapidLEI or a RapidLEI Partner.

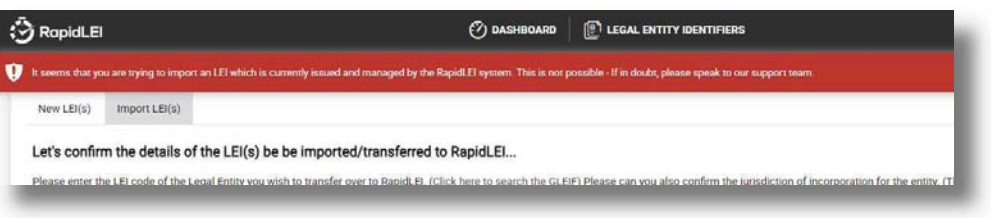

OK, so let's look at the import process later and focus on creation of the 3 NEW LEIs. Pressing the shopping cart icon takes you back to the LEIs already loaded.

 $\bigcirc$  dashboard  $\bigcirc$  legal entity identifiers

If you log out and back in, we'll remember the list.

**O** RapidLEI

Shopping Cart

LEI Number, Entity Status & Reg (Registration) Status – In order to maintain a consistent GUI (Graphical User Interface) we maintain these columns as they are applicable to Imports and Renewals and the shopping cart can have all three at once.

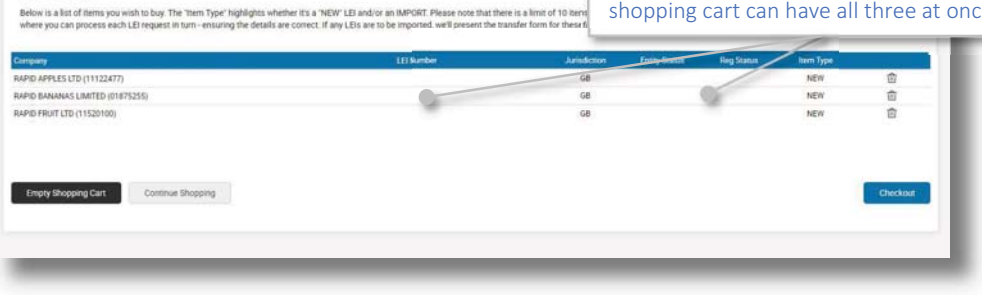

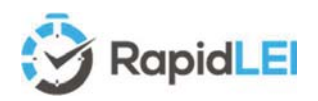

You can upload this data later –

However, if you already have a signed (LoA) or (EoA) then you can tick the appropriate check box and upload the evidence on the next page.

If not, do not worry, as there are several opportunities to upload LoA / EoA or additional Corroborating evidence later.

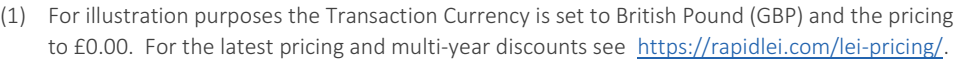

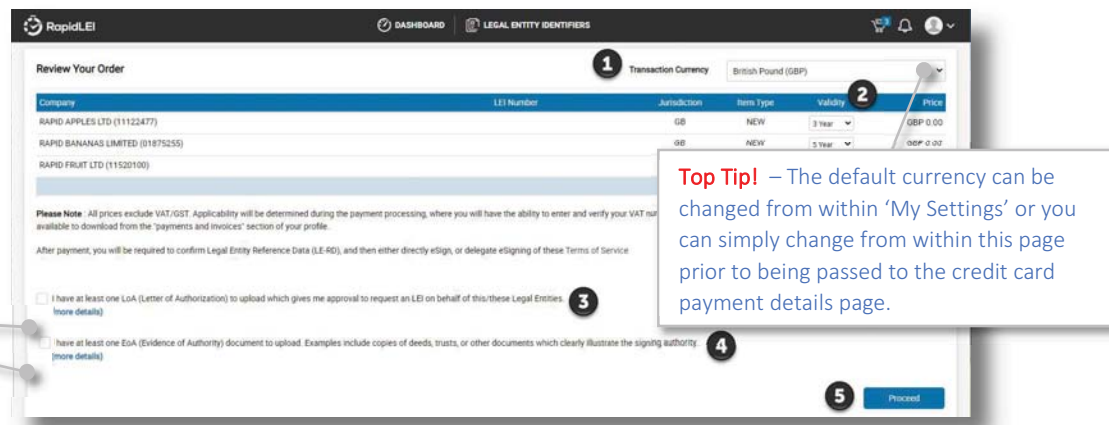

- (2) LEIs may be purchased with a validity of up to 5 years. There is still an annual requirement to verify the data is current, however, the majority of LEIs issued to Legal Entities without a Level 2 parental structure are usually auto-renewed<sup>7</sup>.
- (3) Singular 'retail' LEI orders where the RapidLEI account holder is the business owner and therefore empowered to sign the Terms of Service do not require any other documentation. However, when applying for a Legal Entity where the RapidLEI account holder is NOT the business owner and therefore is NOT empowered to sign, then a Letter of Authorization (LoA) is required. Please see our FAQ for more specific details/templates.
- (4) Most applications do not require additional evidence to be submitted, however in the case of Funds, Trusts, Pensions and other similar categories of LEI, there is usually no public source of data and no registry to refer to. For these examples, Evidence of Authority (EoA) is required. This is typically a copy of a deed illustrating the key Level 1 details to be included in the LEI. It is also true for a small number of business registries. For example, Delaware in the United States. Signing Authority empowerment is not recorded by the registry; therefore, a copy of the articles of incorporation or memorandum of understanding is usually required to prove empowerment.
- (5) Pressing Proceed moves to the payment page (not illustrated in this guide) and then to the LEGAL ENTITY IDENTIFIERS view where each LEI will be 'Pending' confirmation from you or ' In Progress' with our vetting team if we've been unable to automatically gather the data.
- (6) At this stage, pressing the 'Actions' button and selecting 'Resume my LEI application' allows you to proceed

| <b>B</b> RapidLEI                                                               | C DASHBOARD   1 LEGAL ENTITY IDENTIFIERS                                                |                                              | $B$ $\cup$ $\bullet$                                 |
|---------------------------------------------------------------------------------|-----------------------------------------------------------------------------------------|----------------------------------------------|------------------------------------------------------|
| 局局                                                                              | O                                                                                       | Search by Entity Alame or Number             | $\begin{array}{cc} \text{Q} & \text{A2} \end{array}$ |
| C More Information on Filters                                                   | <b>V</b> CAL                                                                            | Date Mode                                    | Showing 3 / 3                                        |
| V LEI Lifecycle Filters<br>All (1)<br>Pending on<br>C Other Filters<br>$\omega$ | 11520100<br>RAPID FRUIT LTD [68]<br>01075255<br><b>CONTRACTOR CONTRACTOR CONTRACTOR</b> | Pending<br>Aug 24, 2020                      | Actions. .                                           |
|                                                                                 | RAPID BANANAS LIMITED [SE]<br>tingarr.<br>RAPID APPLES LTD [sa]                         | <b>Co</b> Pending<br>Aug 24, 2020<br>Pending | Actions -<br>Actions =                               |

 $^7$  Auto-renewal assumes that the data remains consistent year on year. The RapidLEI vetting team will verify this with the relevant business registry. If it's true the LEI is renewed. If there have been changes then the vetting team will reach out for clarification. All this happens 60 days prior to the renewal deadline to avoid LAPSING which is a major advantage of Multi-year.

Here's the 1<sup>st</sup> opportunity to upload data - You can use the 'Actions' button to select the appropriate file category to upload.

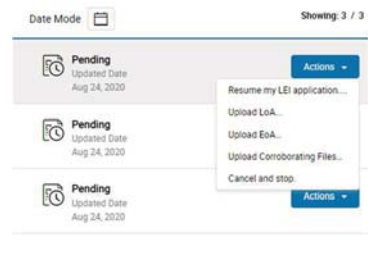

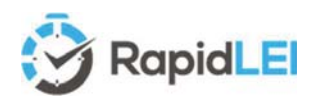

Google Maps is there to help you –

Please note that some addresses, especially if they have a 'care of' c/o, do not always render in the Google Map view. The map function is there to aid you construct a meaningful Level 1 address, but it should not force you to remove key items.

#### We do all the hard work! - The

RapidLEI system uses sophisticated algorithms to present the data in the correct format. We'll ensure the Entity Legal Status allows and LEI Number to be issued and anything we replace such as 'Country' or 'State/Region' will be highlighted with an information (i). If the data is correct, we'll save you typing again and let you use either the Legal or Headquarters (physical) address for your invoice.

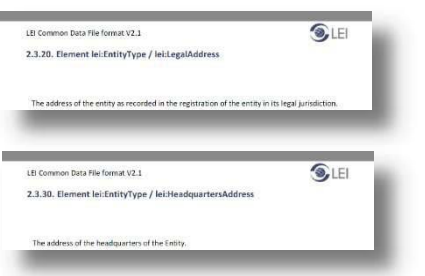

Whether you are applying for your own LEI or on behalf of another entity, you will need to agree, or disagree to the data presented on this screen. Please note that all items marked with a red (\*) are mandatory8.

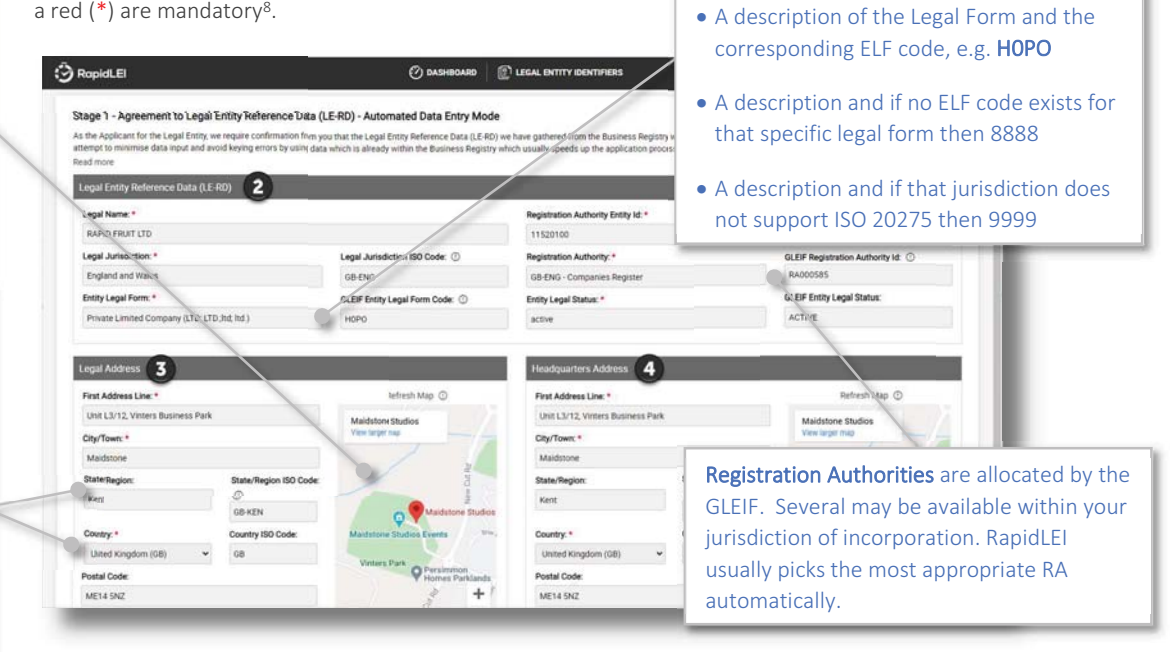

- 1) If you have already indicated a Signing Authority, we'll highlight that name at the top of the page. If you are unsure who is empowered to eSign we'll offer choices on the next page.
- 2) The LE-RD Level 1 data is very important and needs to be accurate, matching the local business registry 100%, ideally with the same capitalization and the same company number format. Although not illustrated above, if we find alternative names (i.e. Trade names, Doing Business As, or previous names/alternative language names then we'll also include these too.)
- 3) The Legal Address is defined by CDF V2.1+ as shown opposite. This means the address recorded within the business registry, noting that may be the address of an Agent for service of process.
- 4) The Headquarters Address is defined by CDF V2.1+ as shown opposite.

In most jurisdictions, this address has some level of flexibility, but in some, based on the ELF code used, the addresses MUST match the registry. Please note that if the business registry supports multiple addresses and both the Legal and the Headquarters addresses can be verified against the details in the registry, then these will be FULLY CORROBORATED<sup>9</sup>.

If you 'Agree' to the LE-RD data we've presented at this stage, you'll be able to proceed to eSigning the

1 AGREE that the Legal Entity Reference Data (LE-RD) shown above is correct and accurate in all respects and I'd like to progress to the next stage () I DO NOT AGREE that the Legal Entity Reference Data (LE-RD) shown above is correct. I'd like to amend it or provide feedback to the vetting team

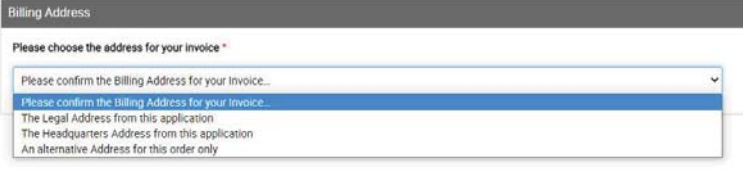

Terms of Service. If you 'Disagree' then either tell us why or correct the data. We'll then process your feedback.

You'll have the option to amend the invoice address to match the one of the addresses from your Level 1 data, or to provide an alternative address for this single application. If configured, you can also choose the address from 'My Settings', or save these values to 'My Settings'.

8 Exceptions are 'Entity Supplied Only' LEIs such as Funds – In this case n/a (not applicable) will be inserted but this will not appear within the Common Data Format (CDF) eXtensible Markup Language (XML) files submitted to GLEIF.<br><sup>9</sup> If changes are acceptable, and alternative Address may be used, but the record moves to PARTIALLY\_CORROBORATED. The

RapidLEI support team will be happy to help in the event of any questions. (support@rapidlei.com)

RapidLEI Identity Platform User Guide – October 2020

Entity Legal Forms (4 Digit ELF codes) compliant to ISO 20275 are automatically selected. The form will either have: -

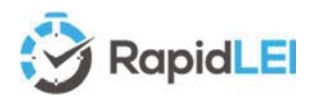

#### eSigning the Terms of Service

Agreement to the Terms of Service is mandatory. If you need to create, or import > 50 LEIs then please talk to our sales team (sales@rapidlei.com) as we have more efficient ways of processing the necessary agreements.

eSigning takes place after we've verified the LE-RD. This ensures the contract we create, can apply the verified company name and verified company number. We've implement a web based application from our friends at www.signinghub.com and there are several ways to proceed.

- (1) If you need guidance and you don't have this user guide handy then this link will help you.
- (2) This is the most popular option for singular orders when your First Name(s) & Last Name (chosen at sign up time and modified in 'My Settings') match the detail of the empowered signing authority in the registry. If you are confident it matches you can continue to (5)

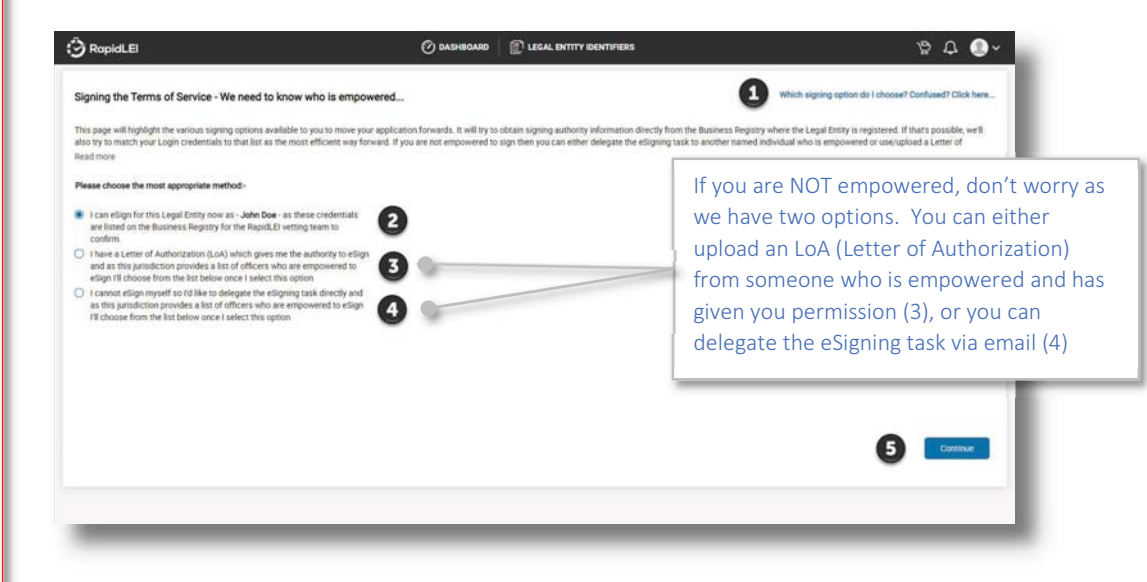

(3) If you click on the  $2^{nd}$  option and a list of names appears, then it means our direct API link with the business registry has highlighted how can sign or our vetting team have manually added a list of names. You can pick one and upload the appropriately signed LoA.

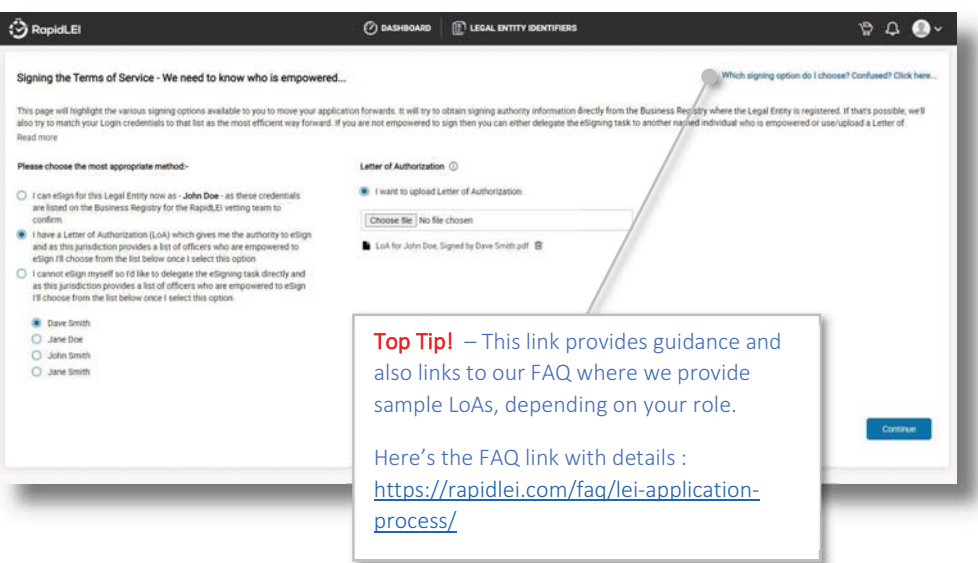

# A Signing Authority **U** (let's

Super Top Tip!

illustrate as a green icon) who is empowered to sign on behalf of a Legal Entity, can grant

> $\circ$ пī

approval to an  $\mathbf{u}$  Applicant (RapidLEI user illustrated as a black icon) via a signed Letter of Authorization.

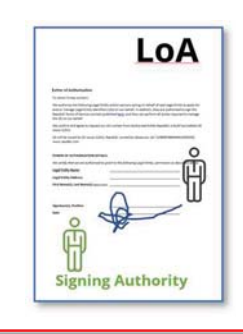

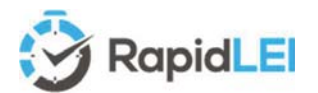

#### Super Top Tip(s)!

What happens if there are no names to choose from? Sometimes this happens. For example, if the registry does not record names, or the LEI is for a Fund/Trust. In these cases, please upload additional data to prove the empowerment. We call this 'Evidence of Authority'

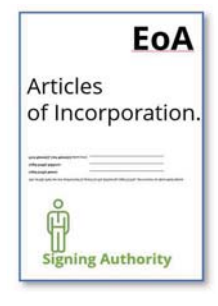

Examples which highlight the empowered signing authority are Articles of Incorporation, MOU, Board Resolution or a link to the Board members indicated on a corporate web site.

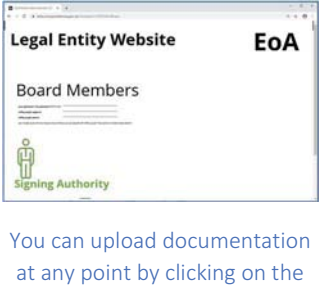

Actions menu:

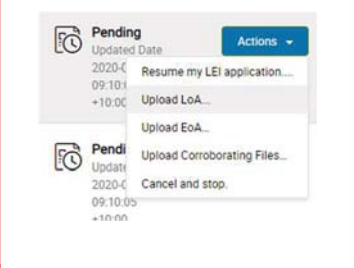

Do not worry if you do not have the document to upload, you can move back to the DASHBOARD, or the LEGAL ENTITY IDENTIFIERS view and the status will change to 'Awaiting Signature' – Our team might well see this and update the Status of the LEI providing feedback on what to do next as shown in the example below.

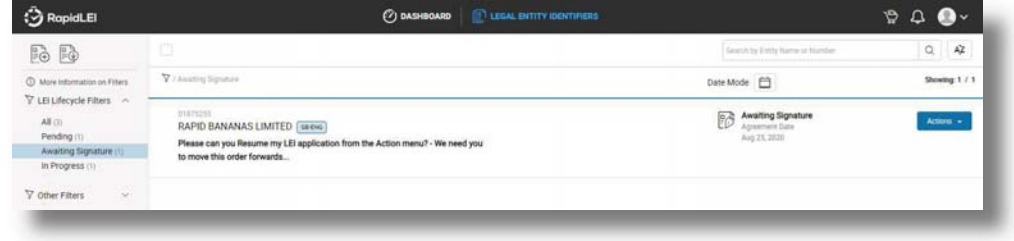

(4) A useful alternative is to delegate the eSigning Activity to someone who is empowered by email. This third option will also provide a list of names if possible or allow you to send to an alternative person not listed as shown in the example.

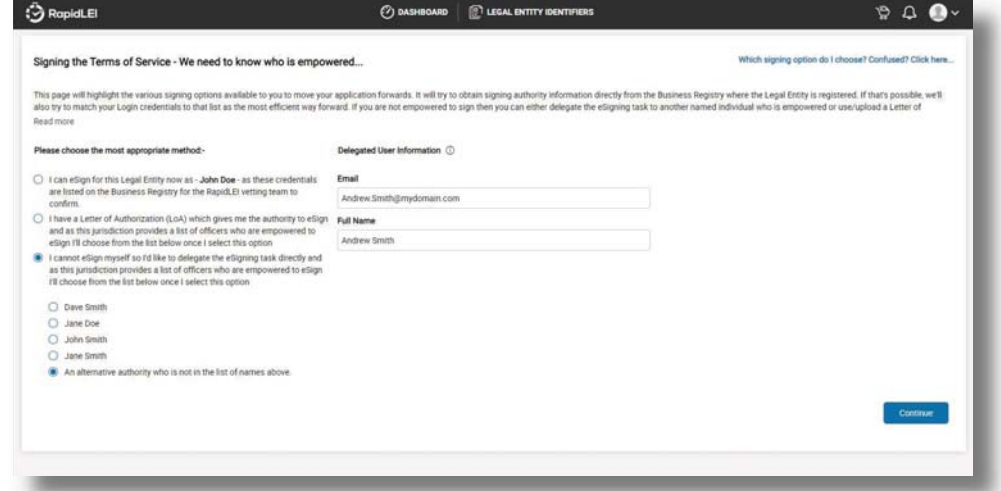

If you do forward to an alternative signing authority by email and for some reason they decline, or you wish to delegate to an alternative signer, or you wish to sign yourself and upload an LoA instead, then all these options are available from the Actions menu:-

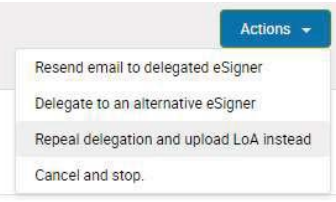

If you are empowered or you have uploaded and LoA granting you empowerment to eSign then please press 'Continue' and the contract will be created.

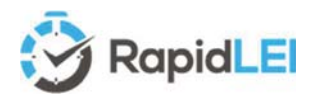

The RapidLEI Platform prepares the contract, ready for eSigning including your Entity Name and Number. You'll find the Terms of Service on our website https://rapidlei.com/documents/global-lei-system-terms/

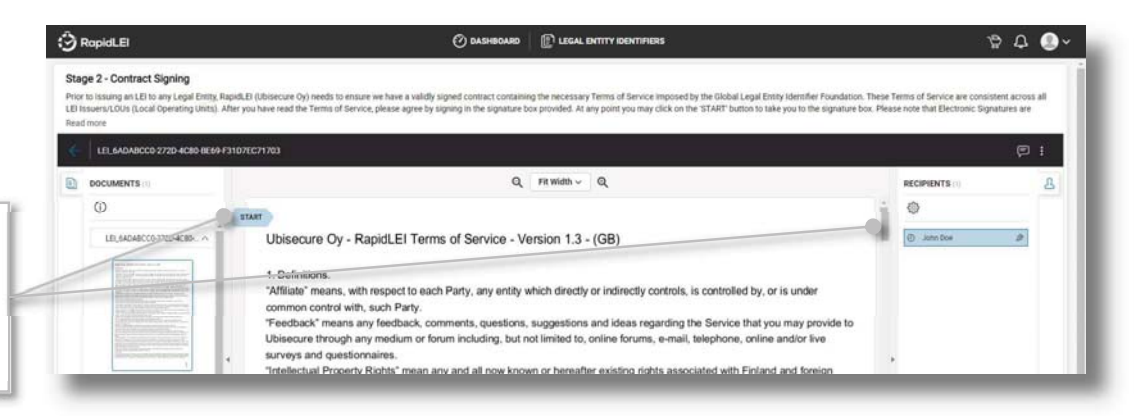

**Top Tip!**  $-$  You can scroll through the document to read it, however, if you are ordering several LEIs you can skip forwards to the eSigning Window by clicking on the blue 'START'

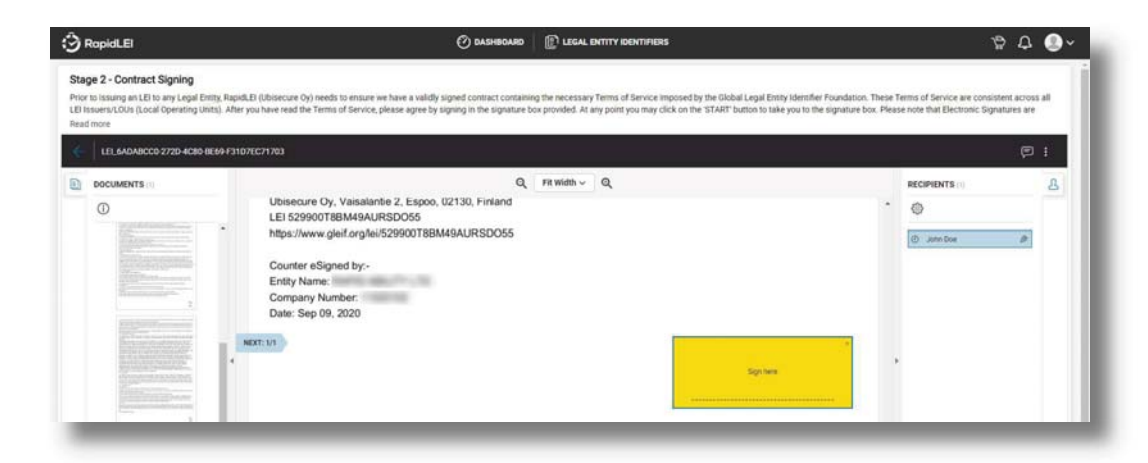

Choose a style that suits your company processes. Text, draw or upload and choose SIGN NOW

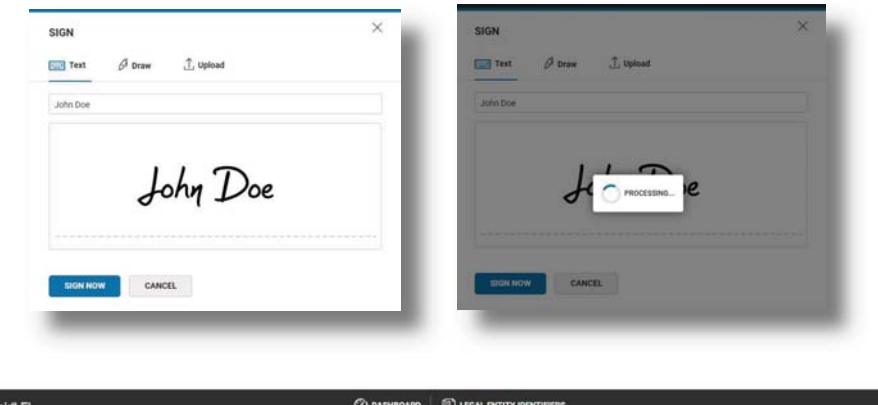

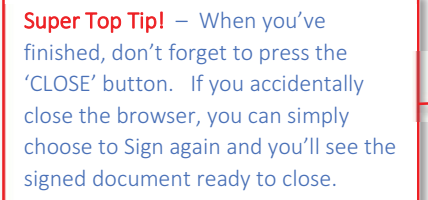

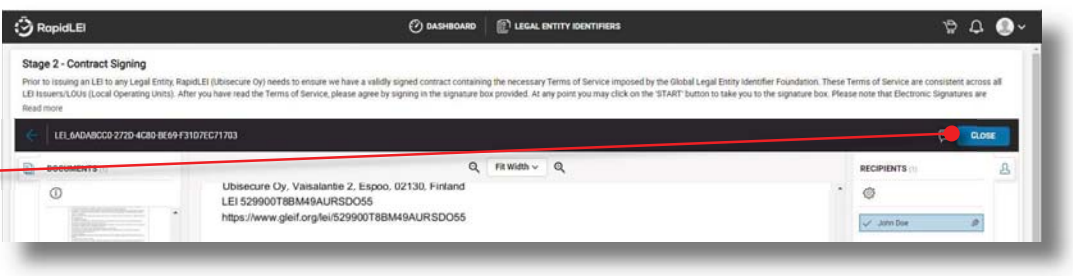

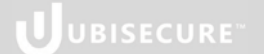

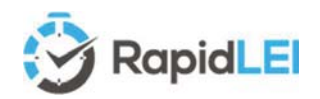

Super Top Tip! –

Try to remember the simple rule - No consolidation of Accounts = No Parents!

#### The final stage in the process – Level 2 Parental Structure

Introduced to the GLEIS in May 2017, Level 2 data answers the question of 'Who owns Whom' and is a mandatory requirement to report. (Although expectations are available for exceptional circumstances. For example, if your business reputation could be damaged if the level 2 data were to be made public.)

Please note that Level 2 reporting is focused on Accounting Consolidation. If you do not consolidate with a parent (Direct or Ultimate) then under the definition for level 2 you do not have parents and you may report exceptions. There is also the special case where you may be an 'INTERNATIONAL\_BRANCH\_OF'. We'll deal with this later in this chapter.

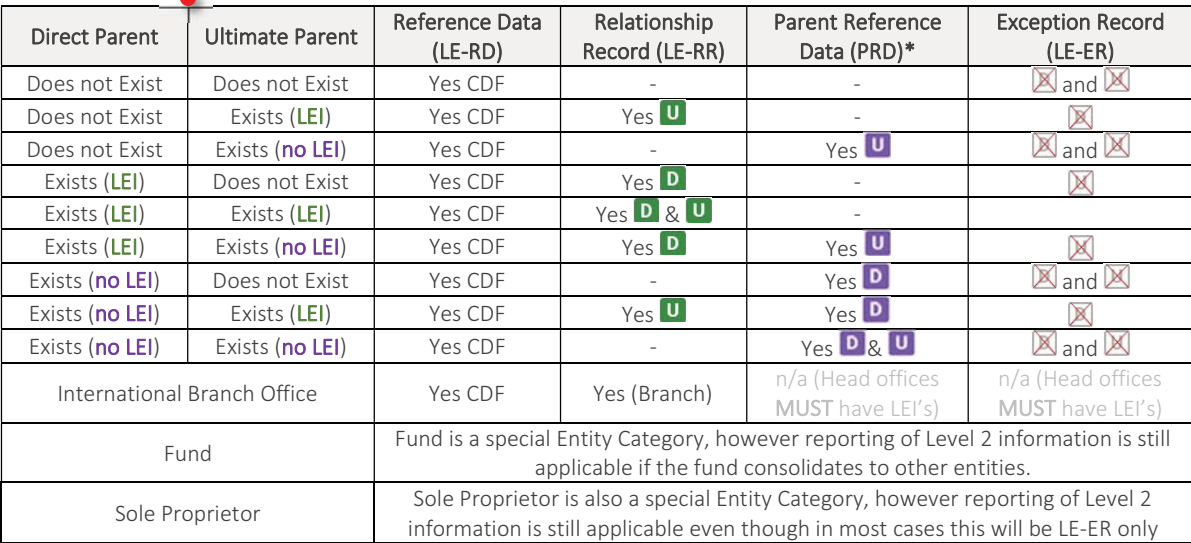

Here's an example DIRECT/ULTIMATE structure of consolidation (LE-RR) and reporting exceptions (LE-RE). If you do not consolidate accounts, then you can pick the most appropriate reason and choose 'Next', 'Next' and Submit.

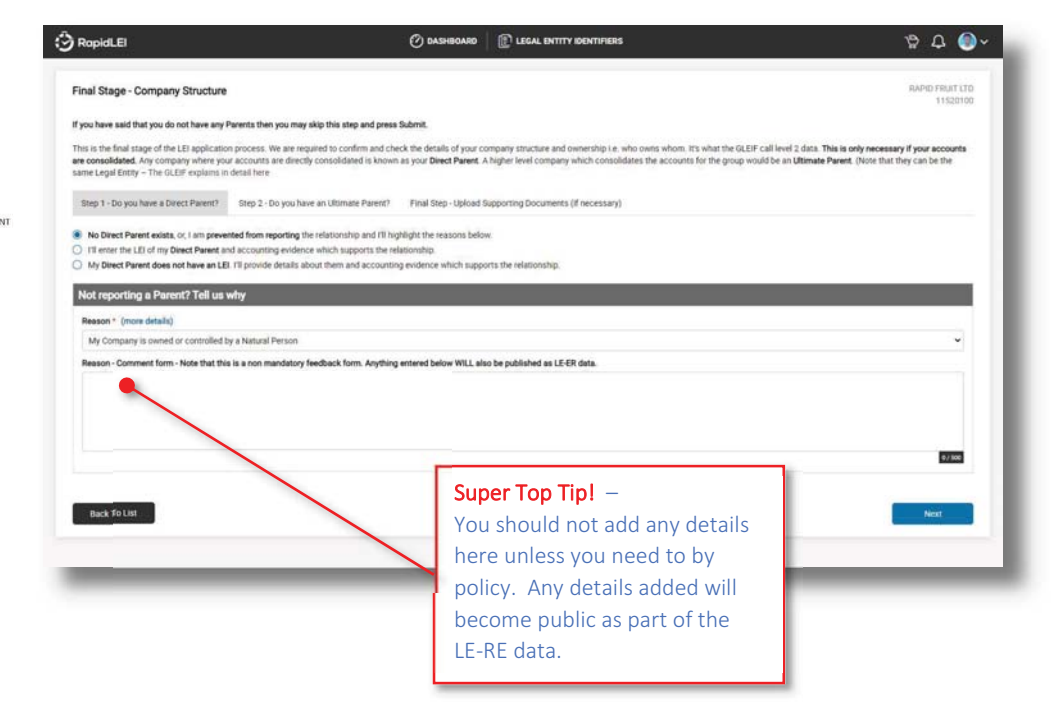

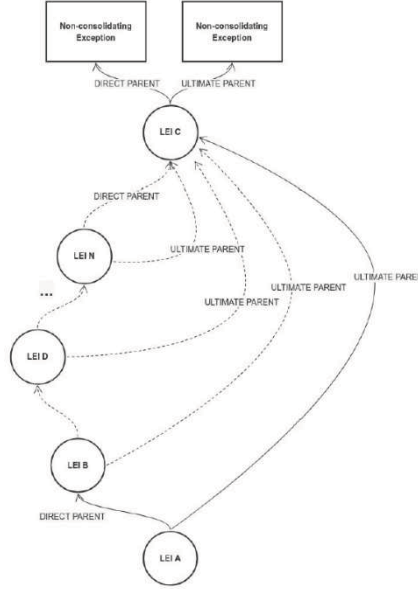

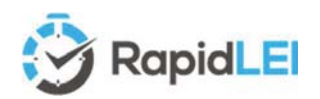

Direct Parents Details - In this first tab, select whether your parent has an LEI

If you do consolidate, then you need to let us know the LEI of your Direct/Ultimate parents, or the details of the parent if they do not yet have an LEI Number.

 $\oslash$  DASHBOARD  $\parallel$   $\oslash$  LEGAL ENTITY IDENTIFIERS

Top Tip! - In GLEIF terms, you are classed as the 'Child' Entity. If you do not consolidate accounts then you do not have any Parents then you can select the 1st option, choosing, Next, Next and Submit to complete the process – See next page…

 $\odot$  RapidLEI

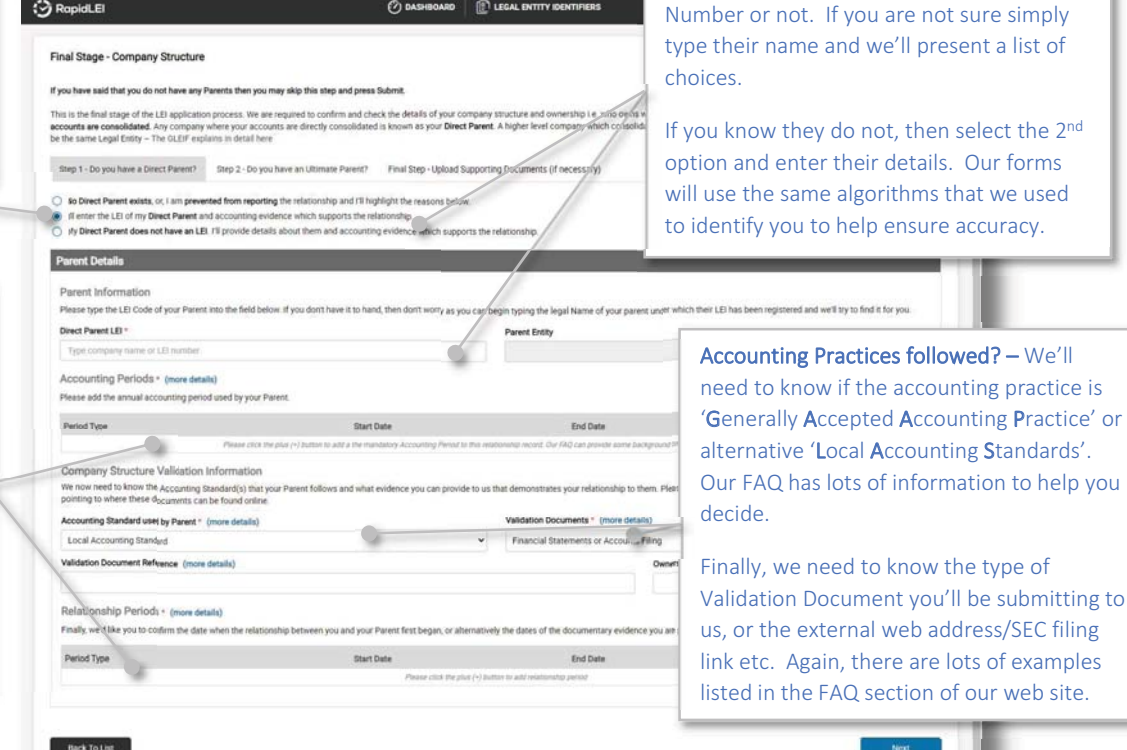

If your Parents do not have LEIs, we'd still like to know who they are. This data will be submitted to the GLEIS system but will not be made public by the GLEIF. An exception of NO LEI is used.

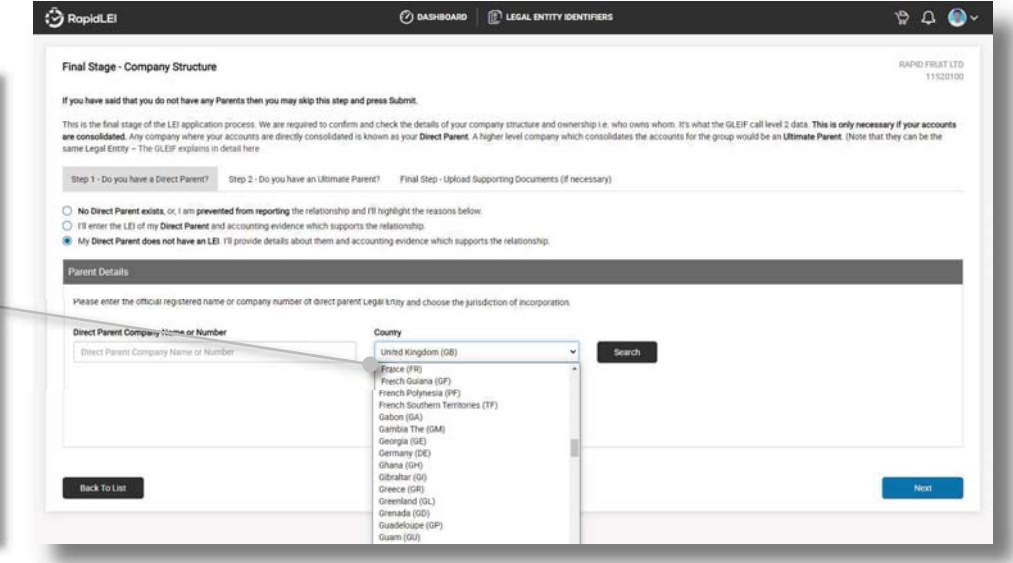

Top Tip! - In GLEIF terms 'Parents' are identified following international accounting standards, so it's mandatory to enter the accounting period the Direct parent uses. The most usual case is 01/01/XXXX to 31/12/XXXX.

The Relationship Period, which is also mandatory, can be added below. (This is the date at which this relationship between parent and child began)

#### Use our built-in tools to help improve data quality of submitted Parental Data in multiple jurisdictions.

Many of the jurisdictions we support have the ability to directly connect to the business registry to obtain accurate Company Names and Company Numbers for Parents, but in the event that we cannot locate the correct details, please enter these manually. Our vetting teams will corroborate the data with copies of accounts submitted in the final step.

UUBISECURE<sup>®</sup>

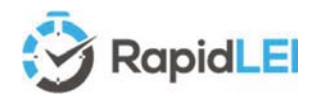

When you have completed this form for the Direct Accounting Parent, click 'Next' and complete the request for the Ultimate Accounting Parent (They may be the same if there's a single parent)

Finally, if you've not provided a web link to a relationship document in the previous section, then please upload a document. If you can provide a useful name for the document that includes a page reference to the relationship it will help us verify the data and therefore speed up your application. e.g.

Consolidated Accounts for XYZ Limited 2020 (Relationship to parent ABC Inc on page 22).pdf

 $\bigcirc$  DASHBOARD

This is all about efficiency speed and accuracy, so our team really appreciates any help you can provide to point us in the right direction.

**O** RapidLEI

Final Stage - Company Structur

If you change your mind – No problem – If you decide the document you've uploaded isn't suitable after all, then select the 'bin' icon to remove it.

Please note that in the renewal workflow, we'll keep the previous documents to help you see what you uploaded last time.

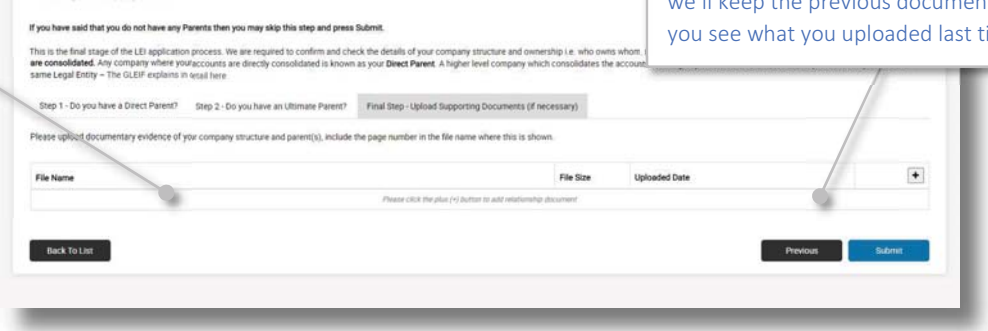

**E LEGAL ENTITY IDE** 

If we are able to issue the LEI automatically we will let you know on the next screen. If not, we'll inform you, and our vetting team will process your application as soon as possible. Any level 2 data uploaded to the system will always need our team to look at the details – only reporting exceptions have the ability to be immedaitely issued.

#### Level 2 edge cases - International Branch offices (0.1% of LEIs)

Full background details on this subject are available from the 2016 LEI-ROC<sup>10</sup> document, but in very simplistic terms, a head office may nominate a single INTERNATIONAL BRANCH per country to

obtain a LEI Number. The Head Office must have its own LEI and it must not be LAPSED. If the Head office LEI does LAPSE, then the INTERNATIONAL BRANCH will also LAPSE. The RapidLEI system uses the foreign/overseas nature of the record from the Business Registry to identify an entity as a Branch and request confirmation the LEI is required.

Please NOTE that only International Branches may obtain an LEI Number. Foreign Qualification of a Delaware based

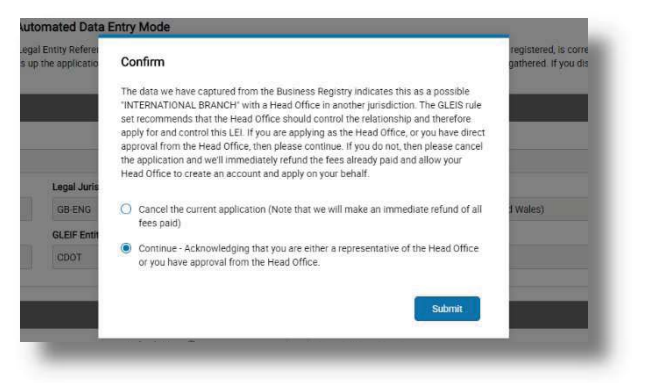

corporation in an alternative US state does not qualify. The qualification must be outside of the United States for the branch to be recognized as 'International'

Top Tip! - When you upload a document using the '+', adjust the file name to let us know where to find the details of the relationship. It will help us all.

<sup>&</sup>lt;sup>10</sup> The LEI ROC (LEI Regulatory Oversight Committee) provided the background on including international/foreign branches in the Global LEI System here https://www.leiroc.org/publications/gls/roc\_20160711-1.pdf

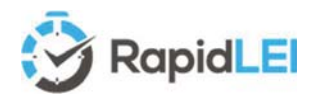

The Level 2 page for an International Branch looks slightly different to the usual Level 2 as there's only one Tab for the Head Office LEI details and one tab for any supporting documents.

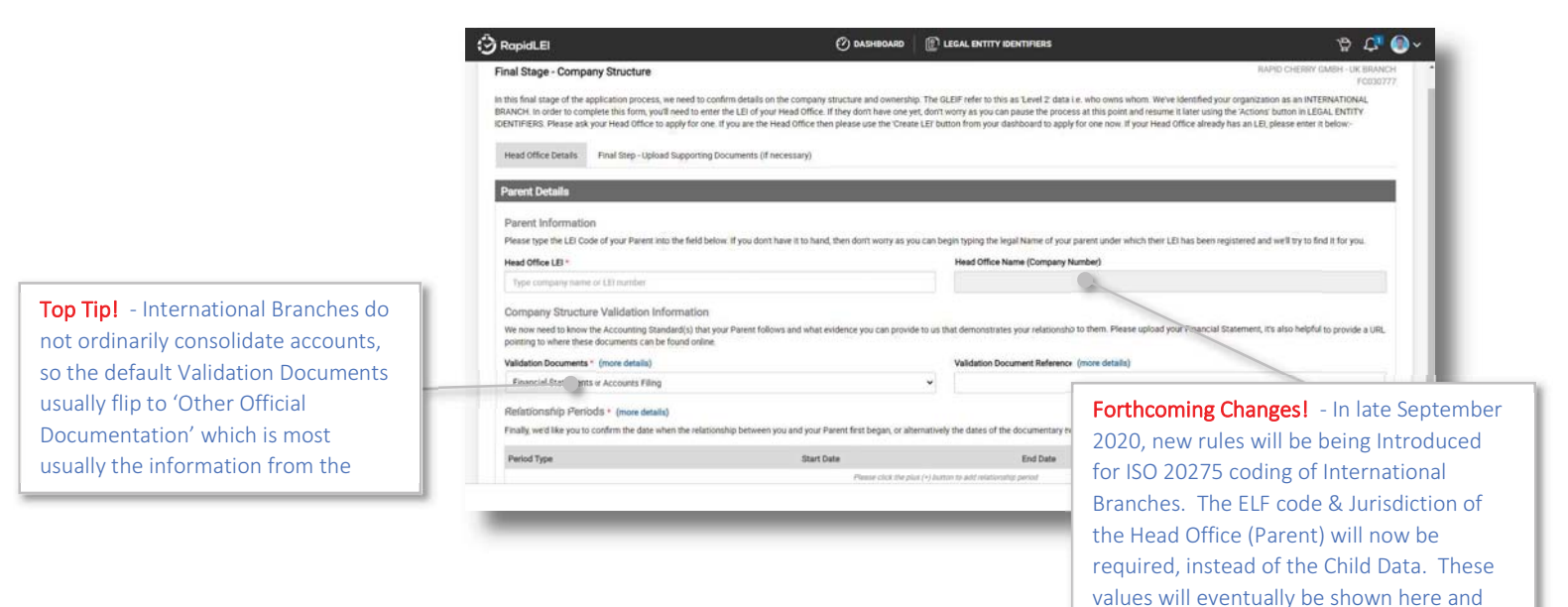

Branches are Indicated via the (BRANCH) indicator as shown in the screen shot below.

Whilst we are looking at the LEGAL ENTITY IDENTIFIERS list page, let's look at a few of the key features designed to help you understand where to focus. Level 2 Reporting Indicators – Instantly see

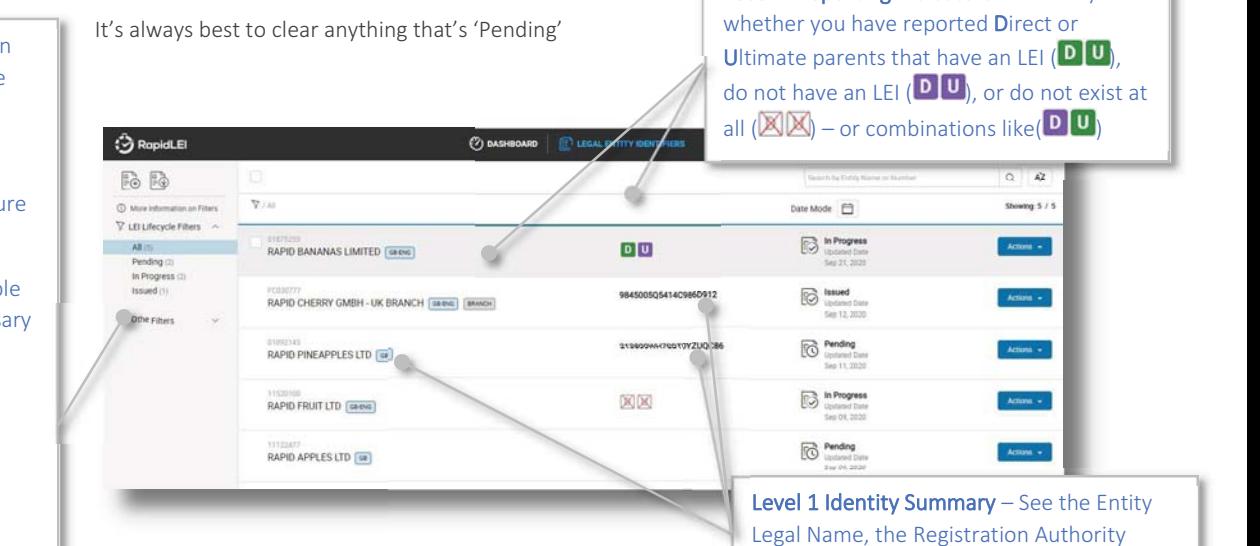

Entity ID, Jurisdiction and the LEI Number.

also captured in the CDF LE-RD XML data.

Top Tip! - Make sure you focus on Pending LEIs. These are where we require help from you to help us move forward such as confirming changes or adding missing information. You should also ensure no LEIs are Awaiting Signature.

Here are some of the other possible filters you'll encounter. The Glossary of Terms at the rear of the guide covers these in detail.

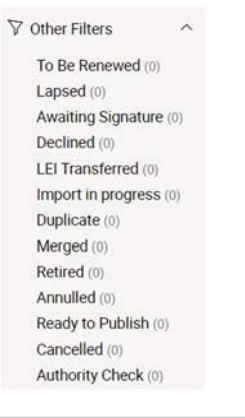

I

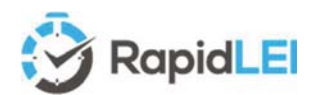

## IMPORTING (Transferring) your first LEI

Please note that the example screen shots below are fictitious, to avoid unnecessary PII data being disclosed within this user guide.

So far, we've only briefly covered Imports (Transfers), so now, let's take a deeper dive. Let's answer a simple question - 'Why do LEIs need to be imported (transferred)?'

LEIs need to be maintained. Every day, in fact multiple times per day for RapidLEI, we upload the entire database of managed LEIs to the GLEIF. All our LE-RD, LE-RR and LE-RE data along with other LEI Issuer (Previously known as Local Operating Units (LOUs)) data is combined by the GLEIF into a singular 'Concatenated' <sup>11</sup> file as well as a singular 'Golden Copy'<sup>12</sup>.

Only one LEI Issuer may 'manage' the LEI at any one time. Speed, accuracy of data as well as other services determine the best choice of LEI issuer. As of September 2020 RapidLEI, issues roughly 1 in 5 of all New LEI's globally. Our growing customer base therefore move any existing LEIs to us to manage (amend/update and renew).

The process is as follows and has these three main participants: -

Sending LOU – This is the LEI Issuer currently managing the LEI Receiving LOU - This is the LEI Issuer wishing to manage the LEI in the future (i.e. Importing it i.e. RapidLEI)

The Legal Entity - This is the business or owner of the LEI wishing to move it

- -The Legal Entity requests the Receiving LOU to import the LEI on their behalf
- - The Receiving LOU verifies the LE-RD data and empowerment to request and if approved submits a TRANSFER REQUEST form to the Sending LOU.
- -The Sending LOU has 4 days to contact the Legal Entity to approve the transfer, during which time the Sending LOU sets the Registration Status of the LEI to PENDING\_TRANSFER
- -If approved by the Legal Entity, the Sending LOU sets the Registration Status of the LEI to PENDING\_ARCHIVAL and the Receiving LOU has 3 days to complete the Import and set the Registration Status to ISSUED
- -If the Legal Entity objects, the Sending LOU sets the Registration Status back to the previous state.

Once you click on the Import LEI(s) icon you'll be presented with a form

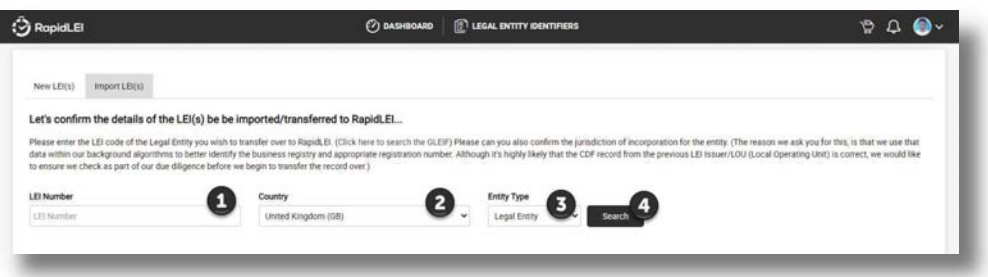

- 1) Enter the LEI number to be imported from the Sending LOU currently managing the LEI to RapidLEI
- 2) Ensure the Country is selected (To help verify the LEI selection)
- 3) Optionally highlight the entity type
- 4) Select 'Search'

<sup>&</sup>lt;sup>11</sup> Details on the Concatenated files can be found here  $\frac{https://www.gleif.org/en/lei-data/gleif-concatenated-file}{12}$ <br><sup>12</sup> Details on the Golden Copy Files can be found here  $\frac{https://www.gleif.org/en/lei-data/gleif-golden-copy}{12}$ 

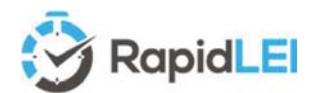

In certain jurisdictions you may be required to select the appropriate state (US) or province (Canada) etc

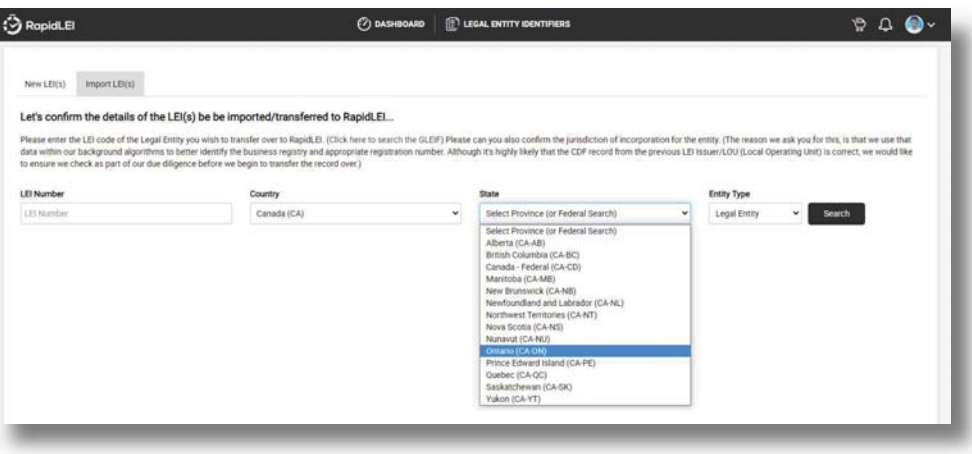

If the LEI Number is found and it can be imported, we'll confirm the results

An Entity Legal Status can be either ACTIVE or INACTIVE

Imports are allowed if the Registration Status is ISSUED or in some cases LASPED with special cases of RETIRED or MERGED.

Imports are not allowed if ANULLED, DUPLICATE, PENDING TRANSFER or PENDING ARCHIVAL.

Super Top Tip! - If the Registration Status is either RETIRED or MERGED then we'll ask you for some additional background information on why you wish to import these LEIs to RapidLEI. Tis information will be sent directly to the Sending LOU currently managing the LEI.

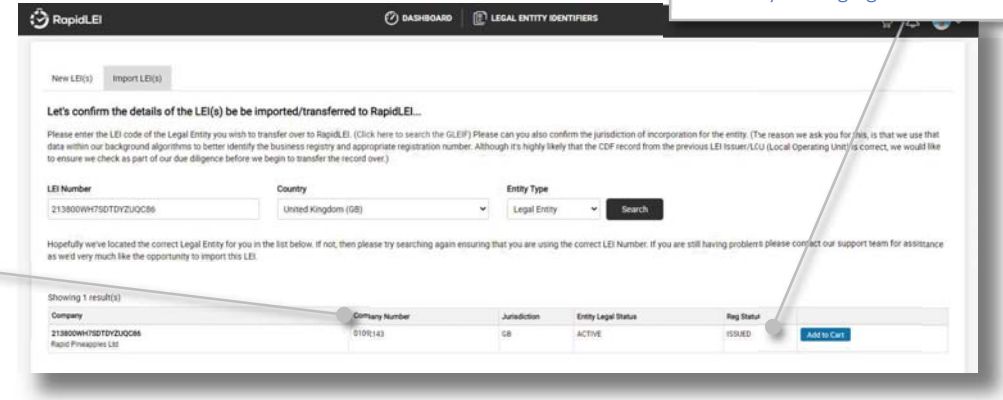

As we've seen on the previous table, filling in the Transfer Request form for an import takes priority, so let's look at this first.

If you see this message the LEI may already be managed by RapidLEI through a partner. Please speak to our support team if you are in any doubt. support@rapidlei.com

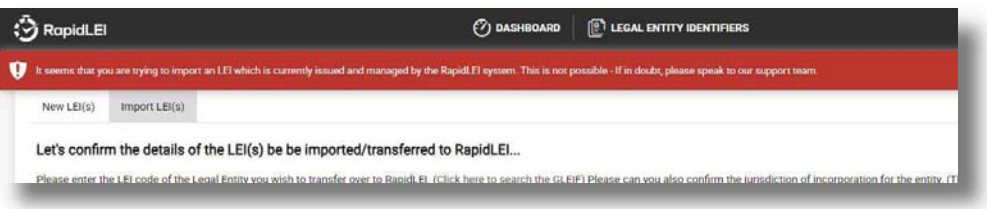

Top Tip! - Sometimes, older LEI's do not contain the minimum information required, such as company number or Jurisdiction of incorporation so we may ask you to confirm these missing items. This helps our vetting team and improves speed/accuracy, so we appreciate you checking the details are correct.

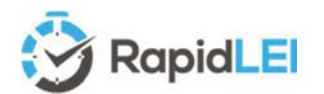

Once you have processed payment to import the LEI, you'll be presented with the Transfer Request Form. This is where you highlight the details of the authority requesting the import. Please note that we are required to take slightly more detailed information such as phone number and email of the person making the request. These should ideally match the empowered individual who usually signs LEI terms of service. If not, then LoA's need to be uploaded. These additional details are mandated by the GLEIF, as is the content of the transfer form.

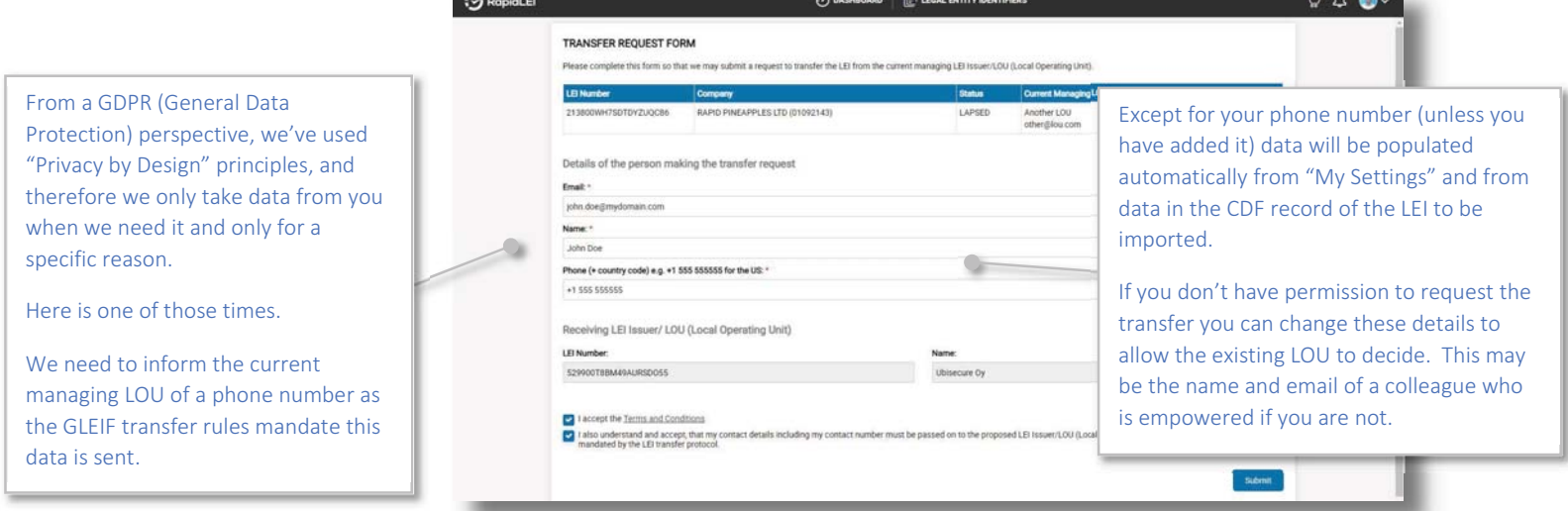

If you are transferring multiple LEIs at once, the system will allow you to submit each Transfer Request individually, or if the LEIs are for a single group of companies with the same authority, then they can be sent all at once.

Once the transfer form has been submitted, we'll take you to the LEGAL ENTITY IDENTIFIERS list where you can choose 'Resume my LEI application…' for each LEI you wish to import and the process from this point is identical to the creation of a new LEI.

Here's a basic overview of the process…

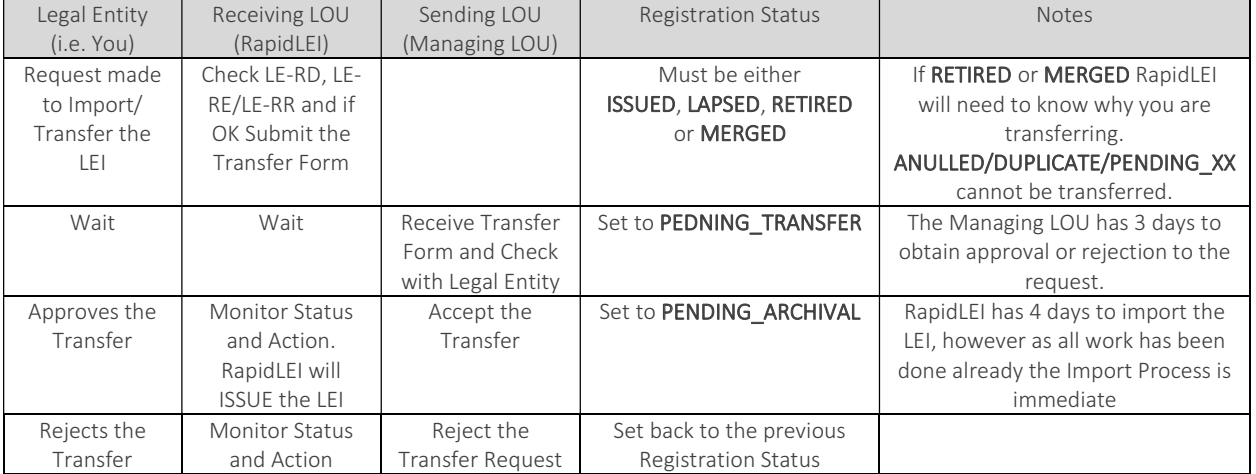

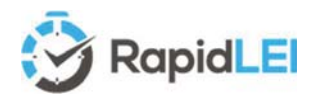

#### Regularly Check the 'In Progress' filter.

We've mentioned that Pending orders require action from you, but sometimes the action is with our Vetting team (i.e. the order is "In Progress"). If we are delayed, for example a business registry is offline, we let you know. However, we may need your help to submit additional information or, as in the example

#### Taking the 08:00 UTC publication…

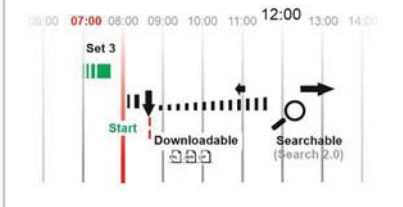

Rapid LEI publishes 9 times per day. The 3rd set at 07:00am is used at 08:00am by GLEIF to build their 'Golden Copy' in roughly 30 minutes and between 2 and 5 hours later LEIs will appear on Search 2.0

#### How to check what's happening…

The RapidLEI vetting team perform their mandatory checking actions as quickly as they can, but sometimes the information they need isn't available on the registry, or the registry is offline, or in the case of FUNDs there usually is no registry, so they need additional proof(s) from you.

When it's 'Pending' then it means it's your turn to move the order forwards; This may be to verify data we've found or to simply move to the next stage in the process such as uploading Level 2 data.

Generally, when it's our turn to do something, the activity will be 'In Progress', but please do check there for details too. We'll inform you via the messaging system (See below for an example)

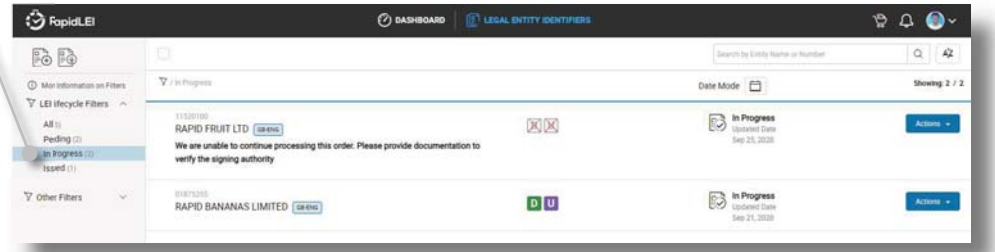

#### When does my LEI Number appear in the GLEIS?

Sometimes our fully automated systems will take your requst completely through the process without any aditional checks being necessary. In this case, you'll immedaitely see the LEI has been issued and published ('Issued' filter), or is about to be issued ('Ready to Publish' filter). You may also see your LEI in the 'Authority Check' filter. This is where we are checking documentation such as the LoA before we can issue it. Here there's a very good chance the LEI number will remain the same, but only when those checks have been completed is the number valid.

Once we've issued the LEI and published to GLEIF it can take a number of hours to become 'live' within the GLEIF searches. Serach 1.0 is being deprecated at the end of 2020, so this guide will focus only on Serach 2.0 (https://search.gleif.org/) which is updated 3 times per day for the 3 main time zones. If you miss one 8 hour slot, you'll catch the next so roughly speaking it takes bewteen 3 and 11 hours once we issue it.

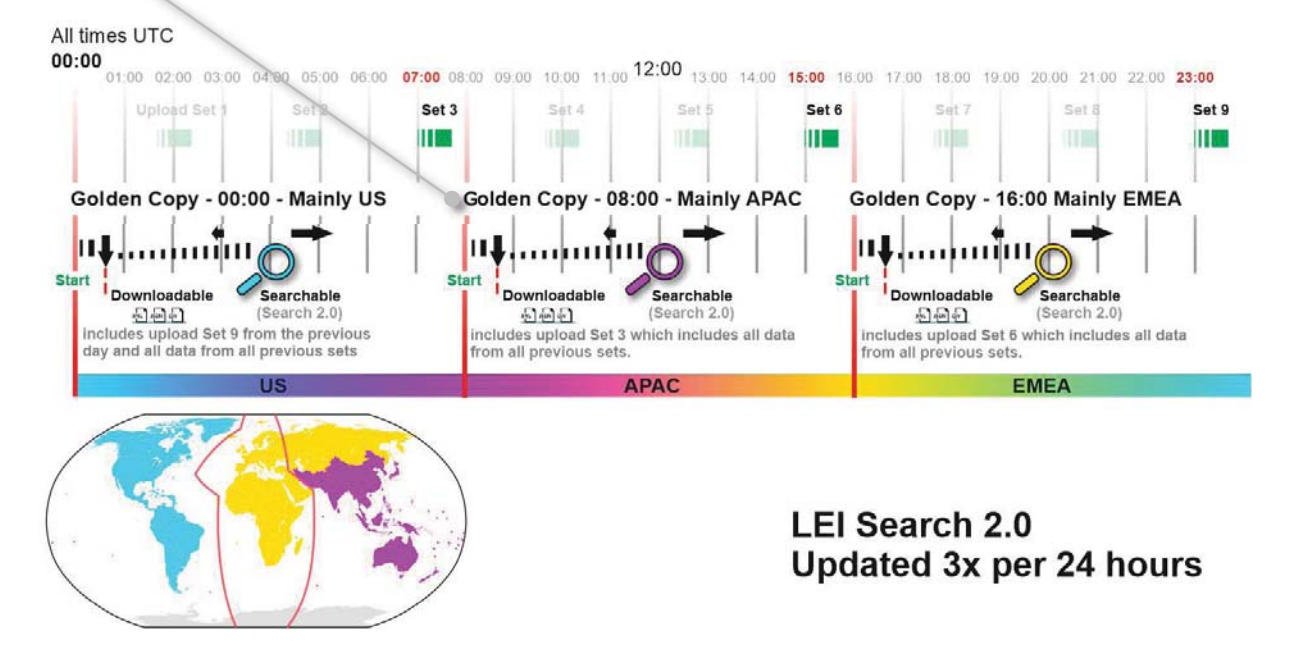

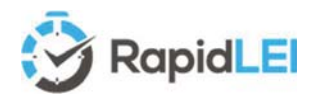

opportunity to complete the process

#### This is great, but what happens if something goes wrong?

Automation using 'live' data is great, but just like working with animals and children, things can occasionally not go to plan. Virtually all Business Registries close for periodic maintenance and some even close overnight to consolidate their daily database activity. Here's what happens in this situation.

Business Registry offline? If the business Please choose what works best for you. registry is offline, or information from the Selecting this option will display the previous form in registry is incomplete, you'll be offered the veisting data will remain, but you will then be free to add or amends<br>o include alternative Trading or Operating names. Our vetting t<br>look at the data before we can proceed to the next stage of the age O. we use a weiver we can provide some simple feedback notes to our written<br>threft, if you wish to provide some simple feedback notes to our written<br>on what's missing or what's wrong please do that using this input bo<br>it to m It's same process for correcting errors or adding alternative trading names when you 'DO NOT AGREE' to the data we've found. Submit

> Once you've submitted comments or manually entered details our team will quickly verify the data. This may only be possible if the business registry is back online, so many thanks for your patience.

As soon as we've completed our validation, we'll send you an email to resume the application in which case the LEI will move to 'Pending'.

#### Customize your DASHBOARD, configure billing, addresses etc.

If you'd like to make things more personal, then you can upload a photo or avatar and configure other settings such as default billing address, time/date format and even add Address Profiles to make it faster to update address data for multiple existing LEIs or make it quicker to provide Headquarter addresses for new LEIs. All these can be managed in 'My Settings'.

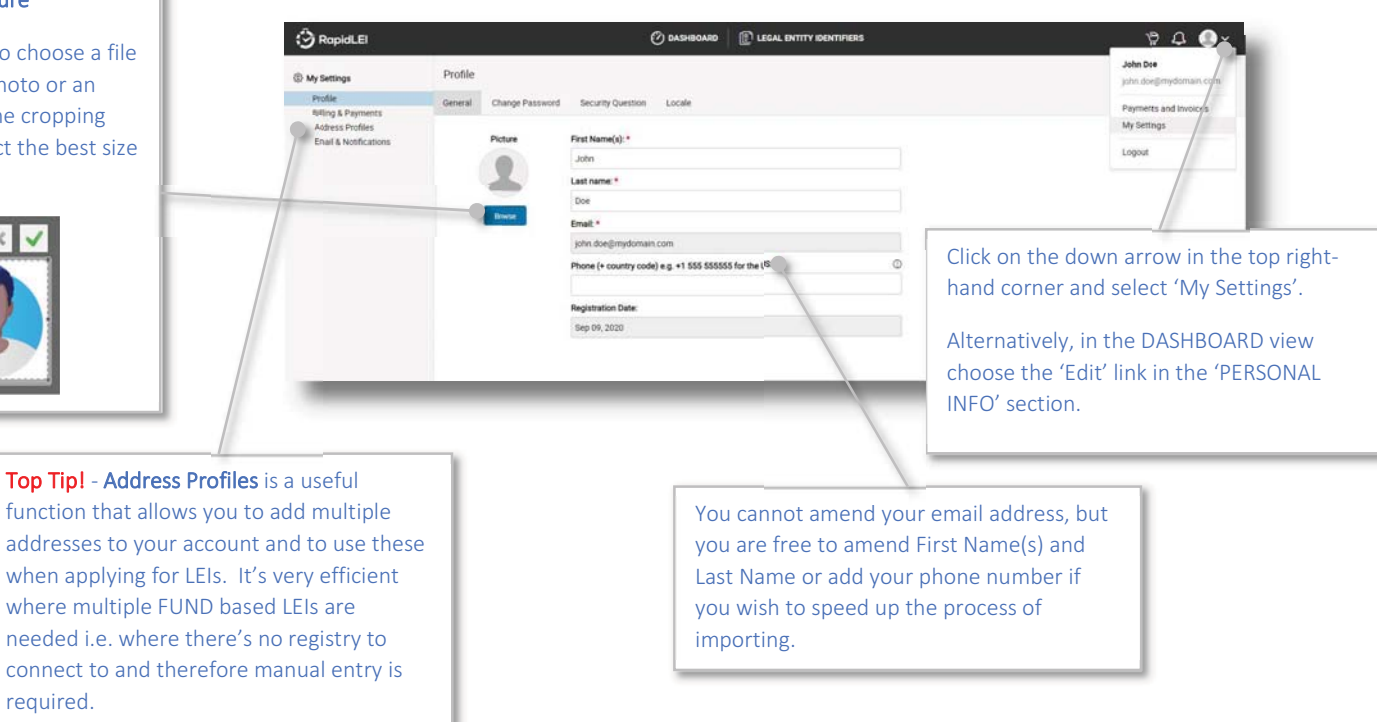

#### Change your Picture

manually.

Use the Browse to choose a file which can be a photo or an Avatar and use the cropping functions to select the best size (square is best)

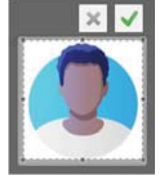

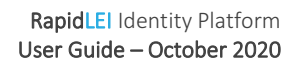

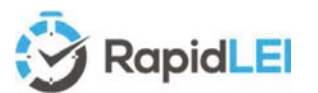

Billing & Payments allows you to configure a default Billing Address and confirm your VAT/GST number, Company Name and Transaction Currency. For additional questions relating to specific billing issues, please see the RapidLEI FAQ

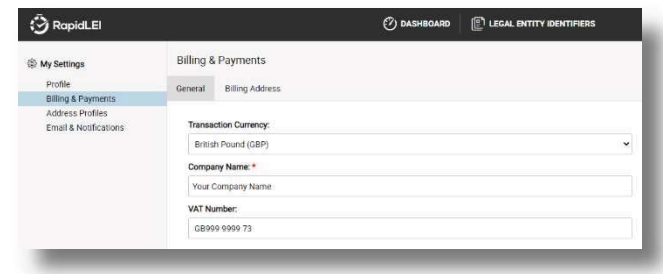

The Email & Notifications section allows

you to turn on/off various emails and in-app notifications. We only suggest doing this if you are a partner of RapidLEI and managing a large volume of LEIs with alternative renewal tracking reminders etc.

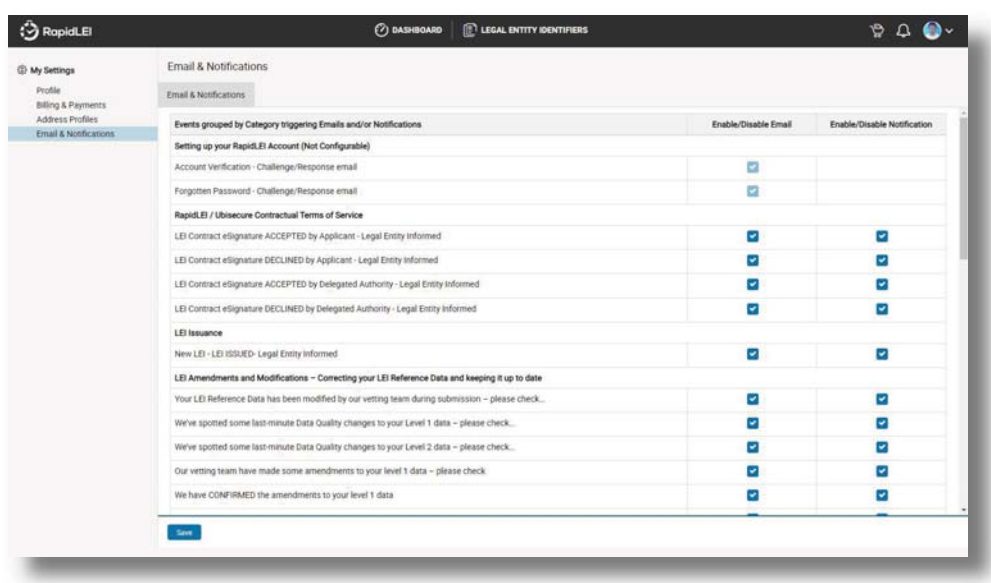

The final option from the right-hand side is the Payments and Invoices option. It allows you to view the orders you have made, tracking New LEIs, Imported LEIs and later on renewed LEIs. If you

requested several LEIs in a single transaction, you'll see the 'BULK PAYMENT' icon and the Company Numbers for each LEI requested (Up to 10).

 $Paul \quad \blacksquare \quad \blacksquare$ 

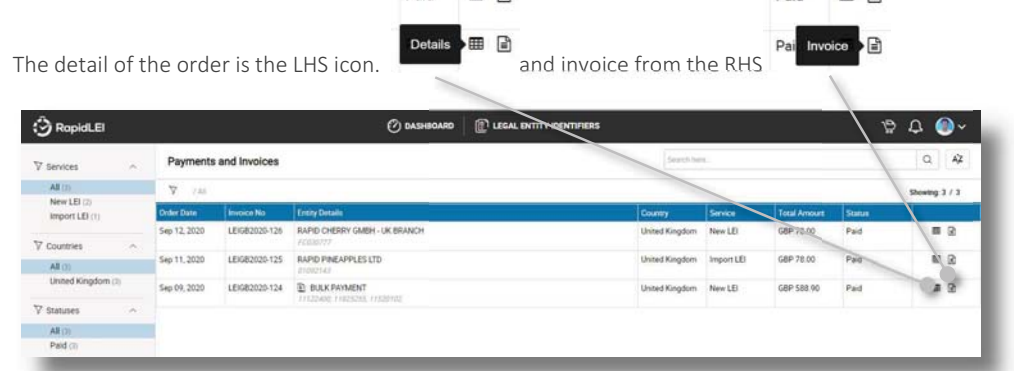

 $m$   $\Omega$ 

Paid

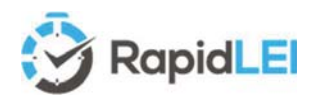

#### LEI Renewal – Maintaining ISSUED – Avoiding LAPSED!

The renewal process has been streamlined to help you.

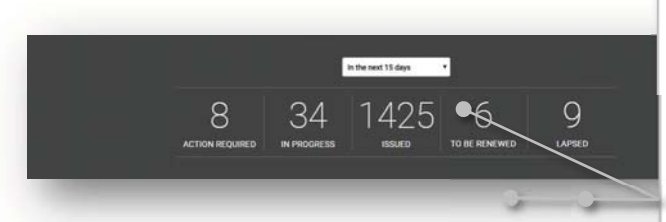

#### Use your DASHBOARD to help guide you

If you select 15 days from the dropdown, the dashboard will display the LEIs which are due to expire in the next 15 days. You can renew up to 60 days prior to LEI expiry, so it's always better to act quickly and renew early, so 60 days is recommended.

Click on TO BE RENEWED or LAPSED to continue

#### You can renew 'Renew Selected LEI(s)' or individually

Each individual blue 'Actions' button allows all LEIs, or a single LEI to be renewed. Alternatively to renew all at once, please select the black 'Renew Selected LEI(s).

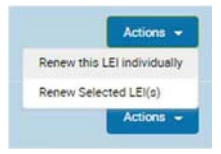

LEIs can be added all at once by selecting the tick box and any selected LEIs can be exported to and xlsx file for onward processing, checking or invoicing customers and partners.

9 selected Fx J.

Let RapidLEI do all the heavy lifting…

business registry and process your application swiftly if it's from one of our

fully automated jurisdictions.

The concept of the renew function is very simple. We'll do all the heavy lifting for you. We'll find the necessary data from the

All we need is confirmation from you that nothing has changed, or if it has, details

If you have changes to report, please deselect the 'My data is the same as last year' tickbox and the LEI will move to the

The DASHBOARD **BULGAL ENTITY IDENTIFIE**  $\begin{tabular}{|c|c|c|c|} \hline \multicolumn{1}{|c|}{\textbf{S}} & \multicolumn{1}{|c|}{\textbf{S}} & \multicolumn{1}{|c|}{\textbf{S}} & \multicolumn{1}{|c|}{\textbf{S}} & \multicolumn{1}{|c|}{\textbf{S}} & \multicolumn{1}{|c|}{\textbf{S}} & \multicolumn{1}{|c|}{\textbf{S}} & \multicolumn{1}{|c|}{\textbf{S}} & \multicolumn{1}{|c|}{\textbf{S}} & \multicolumn{1}{|c|}{\textbf{S}} & \multicolumn{1}{|c|}{\textbf{S}} & \multic$ Date Mode Showing 11 / 1  $\blacksquare$  Example  $\overline{r}$  ality 1 To be Renewed **Admin 4** Cample Entity 2 (m) | Find To be Renew **Abon 4** Example Entity 3 [40] To Be Renewed 窗窗 Cample Entry 4  $\overline{(\infty)}$ To be Renewed **Alberta** Example Entity 5 (a) To Be Ret **DOM** Example Entry 6 (A) | FAR To Be Reneway **Comment** 

To Be Re

Top Tip! - For any LEI with level 2 parents, we'll need new consolidated accounts, so these LEIs cannot be renewed all at once. They'll be automatically deselected, and you'll need to process individually.

LEI Renewa

Example Entry 7  $\boxed{e}$ 

f one or more LETs you have chose<br>same as last weat how for all LETs

.<br>nary. If you want to dire a little deeper you can use the Actions menu to view the Reference Data or Relationship Rec<br>mect. If the authority has changed then please update the name, and if needed, upload a new Letter of re the details are correct in the summ<br>check that the signing authority is co ng has changed and you want to let us know, then uncheck the confirm<br>ation for each LEI where the data is different. ation box click Renew/Renew All' and

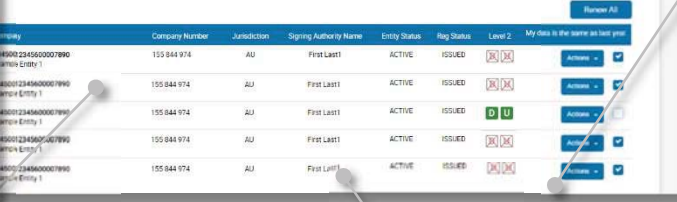

**Top Tip!** - Make sure the signing authority is still correct. You can amend the authority or upload a new LoA using the 'Actions' button.

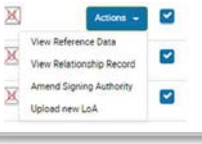

about the changes.

PENDING menu.

UUBISECURE<sup>®</sup>

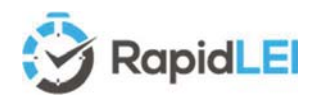

#### The Challenge/Amendment Process (LE-RD)

It's very important to ensure the Level 1 Legal Entity Reference Data is correct throughout the lifetime of the LEI. Please select the appropriate 'Actions' button dropdown and select 'Amend Reference Data' as shown below to submit the changes to the RapidLEI vetting team for renew/approval.

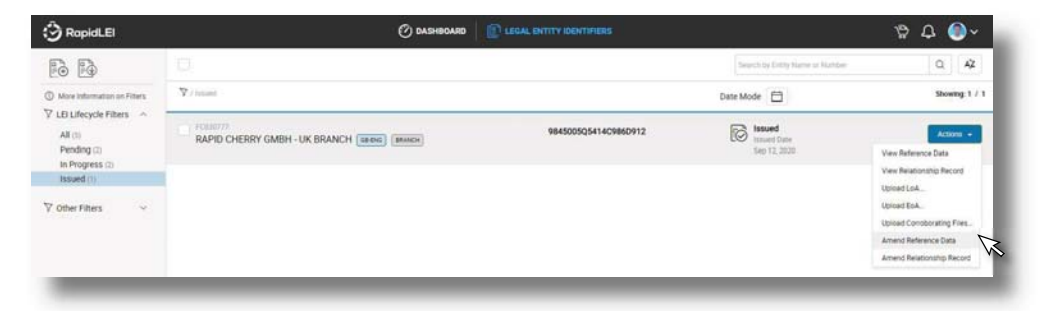

During the lifetime of the LEI the GLIEF may challenge the LE-RD (See diagram). Their process is public and is highlighted on https://www.gleif.org/en/lei-data/challenge-lei-data. RapidLEI will verify via an authoritative source and correct any errors within the LE-RD. If the errors are

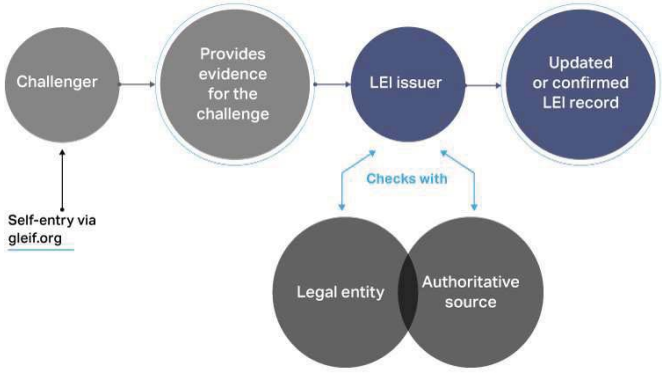

technical, we'll not reach out for consent. However, if the errors involve a modification to underlying LE-RD we'll reach out by email and ask for consent before making the changes. Please note that if the company name or the company number changes, we'll also reach out, but we'll also highlight that we need a new contract signature. The previous version will have been invalidated by the change – We'll ensure we make it clear and if we do modify the LE-RD we'll highlight this in red to help you.

#### The Challenge/Amendment Process (LE-RR)

It's also very important to ensure the Level 2 Relationship Records are correct throughout the lifetime of the LEI. Please select the

appropriate 'Actions' button dropdown and select 'Amend Relationship Record' as shown below.

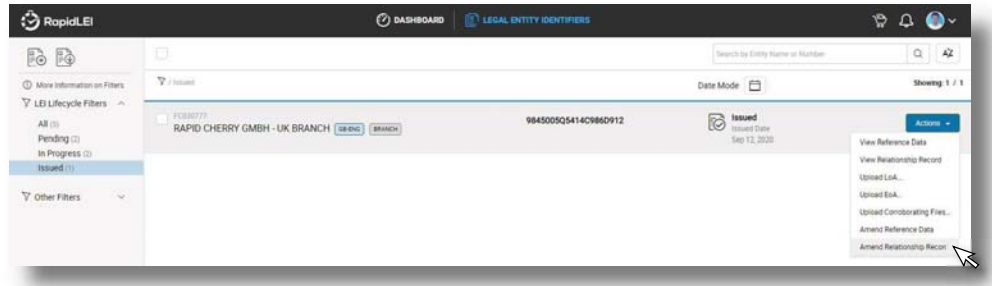

Challenges from the GLIEF may also affect LE-RR data. We'll also reach out by email with instructions on how to validate the changes made to the records.

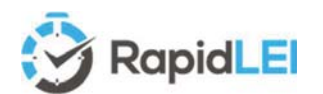

#### Retiring (closing a Legal Entity).

In the case of a closure of a company (i.e. moving the status of the LEI to RETIRED), you can request our vetting team to process the closure by clicking on the 'Amend Reference Data'. We'll open up a new browser window and you can check the LEI Number (1) and the Company Name (2) and select the change of status (3).

Please note that the lifecycle of a company may move from Active to In Liquidation, to Dissolved or back to **Active** and each possible lifecycle changes depends on the Jurisdiction of Incorporation and regulations/legislation. The United Kingdom is illustrated below. Our vetting and customer service team will help with this area should you have any questions or concerns.

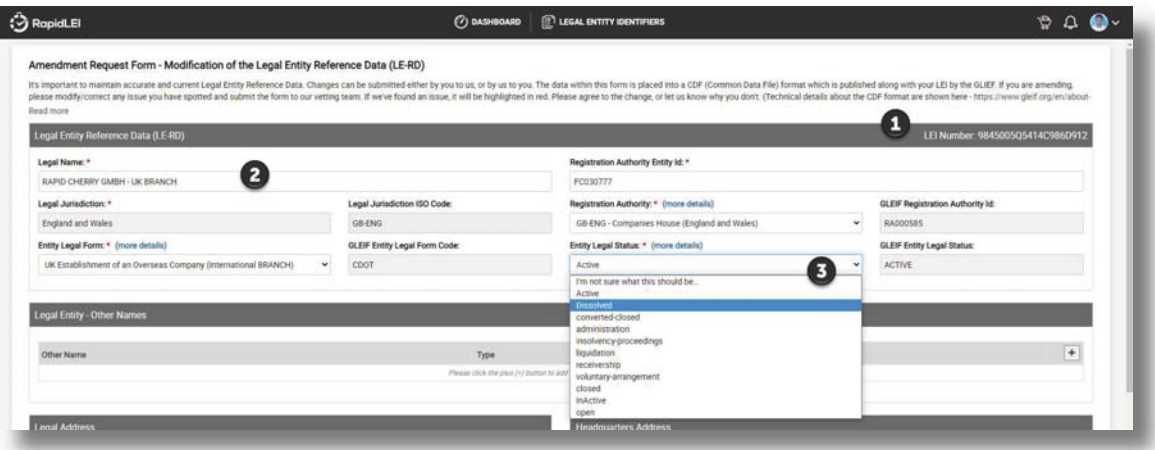

Once the Amendment request has been made, the LEI moves to 'In Progress' for the team to verify changes. If the Legal Entity has been Dissolved, this will be confirmed by the vetting team, the legal Entity Status will be updated to INACTIVE and the date of the change recorded in the LEI CDF record with Registration Status 'RETIRED' and as well as being listed in the 'All' filter it will also appear in the "Retired" Filter.

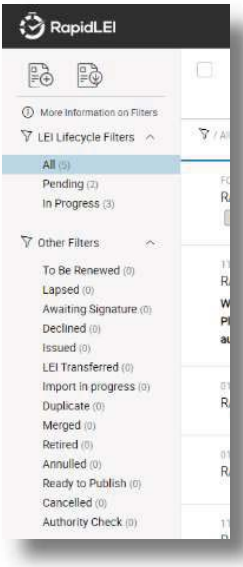

If the Legal Entity has MERGED with another entity, then please contact challenge@rapidlei.com to provide the details of the merger. The RapidLEI team will then modify the records appropriately and send a confirmation request by email.

If we detect a DUPLICATE LEI has been created, we'll confirm which LEI should persist and either contact the LEI Issuer of the other record or modify the RapidLEI record appropriately to indicate the status and send a confirmation by email.

If there's a problem with the LEI record such as the LEI number not complying with the ISO 17442 rules, the LEI may have to be ANNULLED.

The other statuses illustrate here are either transient in nature or detailed within the glossary section of this user guide.

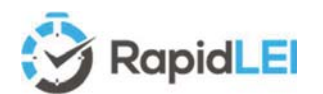

#### Avoiding Duplicates – Best Practice

Prior to applying for an LEI Number it's always advisable to see whether one has already been issued. The most up to date source of data is the GLEIF's Golden Copy which is updated every 8 hours and Search 2.0 which is updated shortly afterwards, so please use https://search.gleif.org/

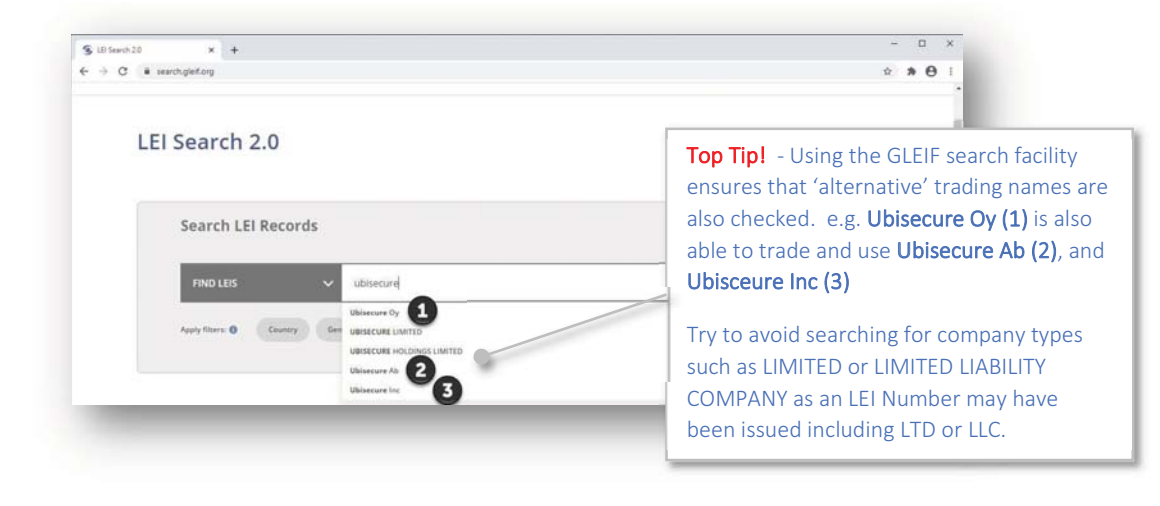

#### And finally… additional links which may be useful

Here's some links to the GLEIF for additional reading:-

- $\bullet$ https://www.gleif.org/en/about-lei/introducing-the-legal-entity-identifier-lei
- https://www.gleif.org/en/about-lei/iso-17442-the-lei-code-structure
- https://www.gleif.org/en/about-lei/common-data-file-format
- https://www.gleif.org/en/about-lei/common-data-file-format/lei-cdf-format
- https://www.gleif.org/en/about-lei/common-data-file-format/relationship-record-cdf-format
- https://www.gleif.org/en/about-lei/common-data-file-format/parent-reference-data-format
- https://www.gleif.org/en/about-lei/common-data-file-format/level-2-data-reporting-exceptions-format
- https://www.gleif.org/en/about-lei/iso-20275-entity-legal-forms-code-list
- https://www.gleif.org/en/lei-system/gleif-management-of-the-global-lei-system
- https://www.gleif.org/en/lei-data/gleif-concatenated-file
- https://www.gleif.org/en/lei-data/challenge-lei-data

#### Many thanks!

We hope you found this guide useful. Please submit all suggestions for improvement to support@rapidlei.com.

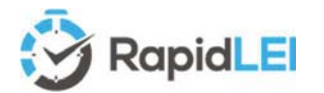

#### Glossary of Terms.

These terms are either used in this guide, within the messaging on the RapidLEI system or within the Terms and Conditions of supply of an LEI. Please consult the RapidLEI web site for updated definitions and

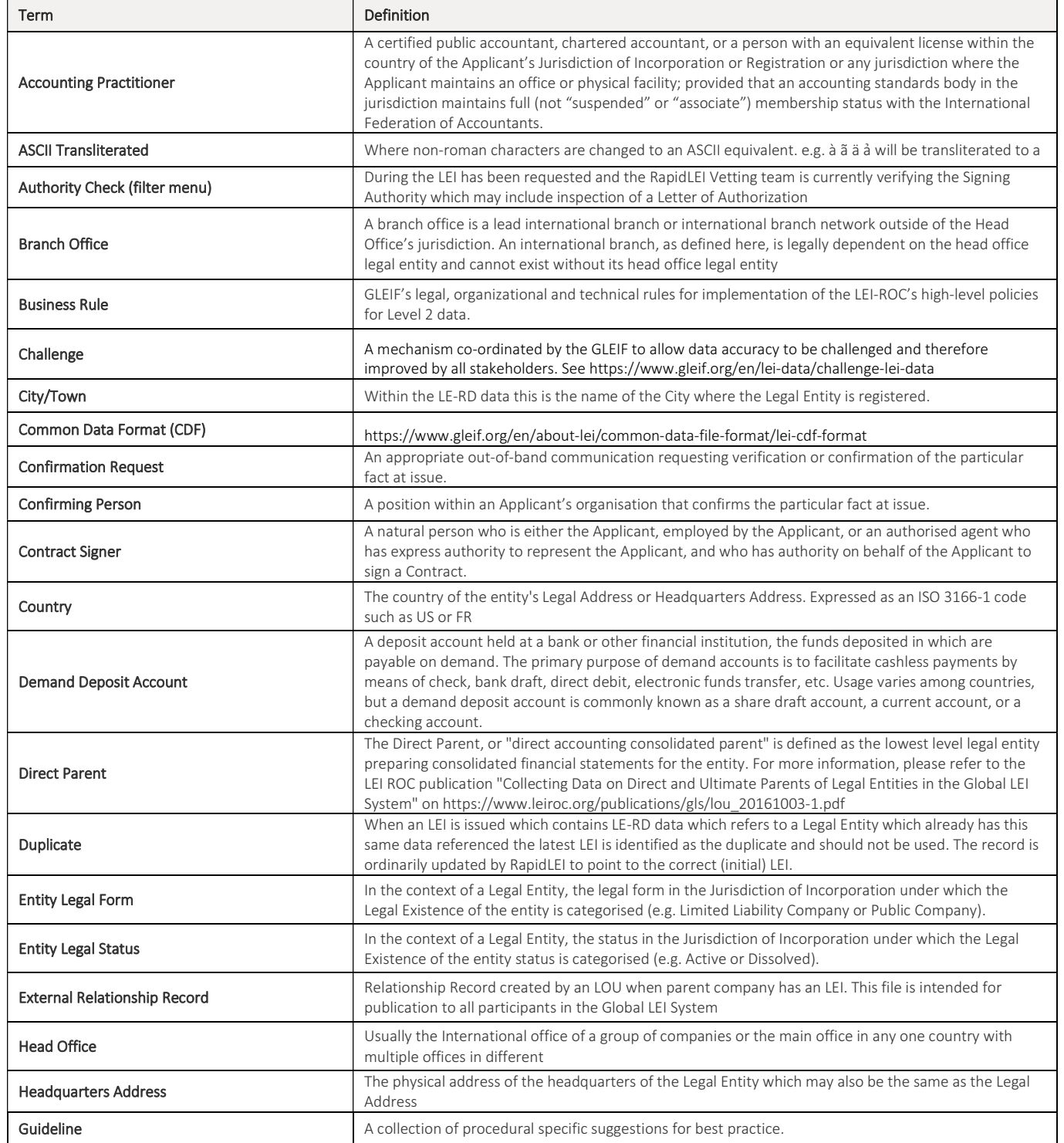

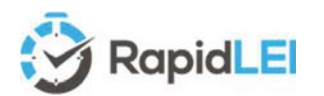

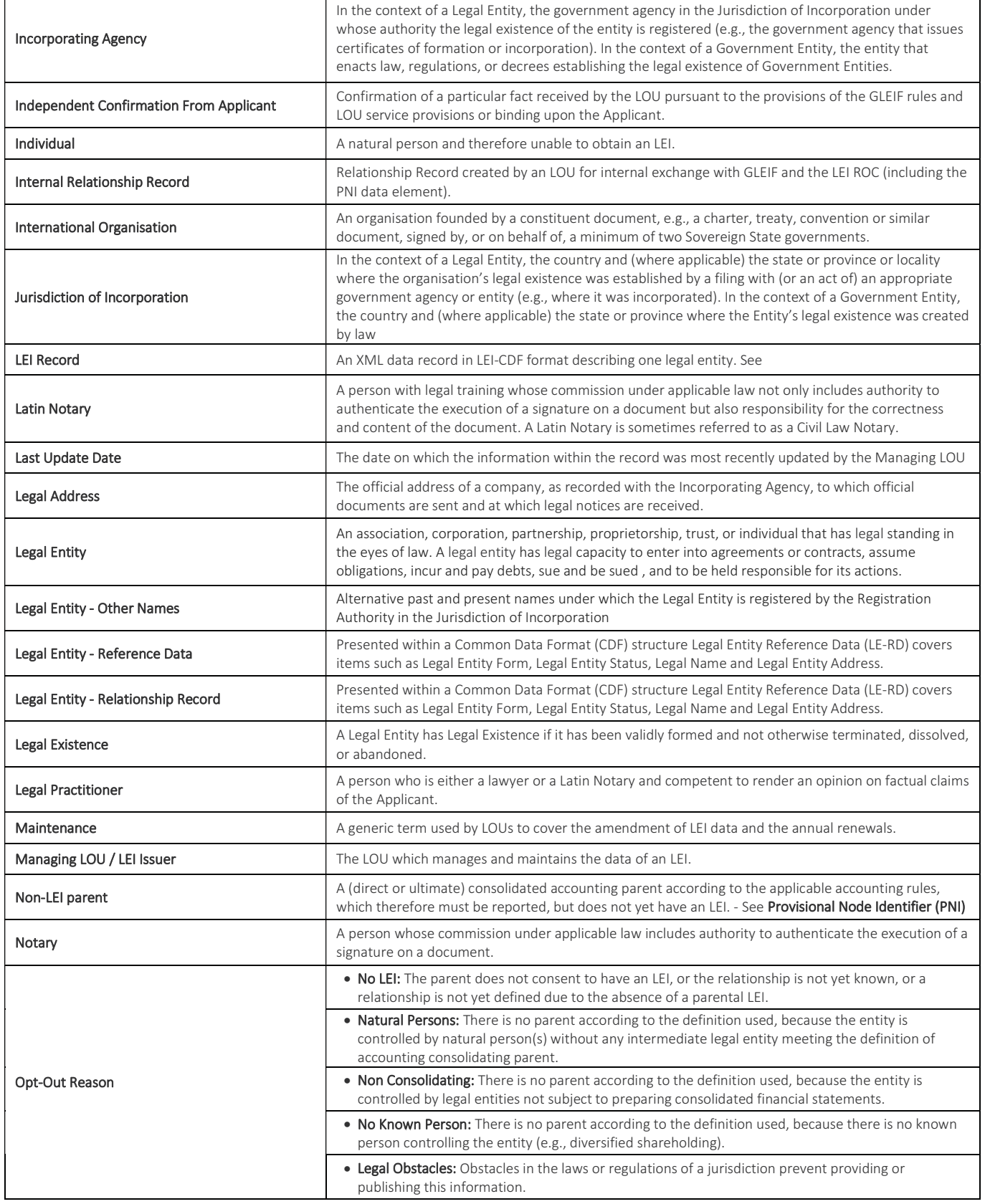

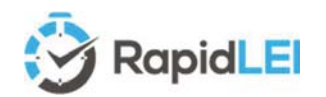

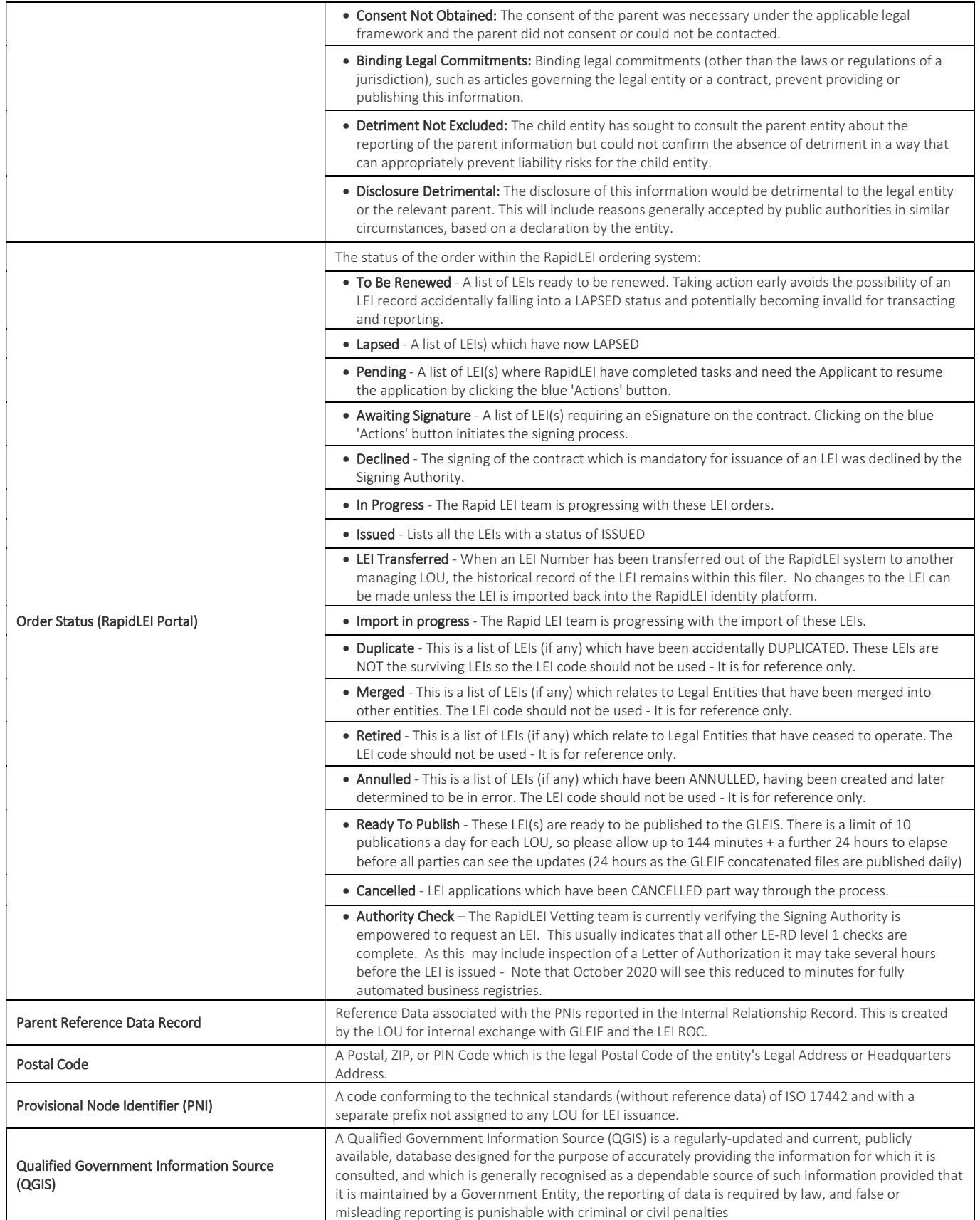

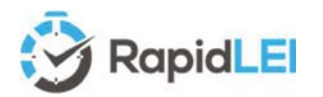

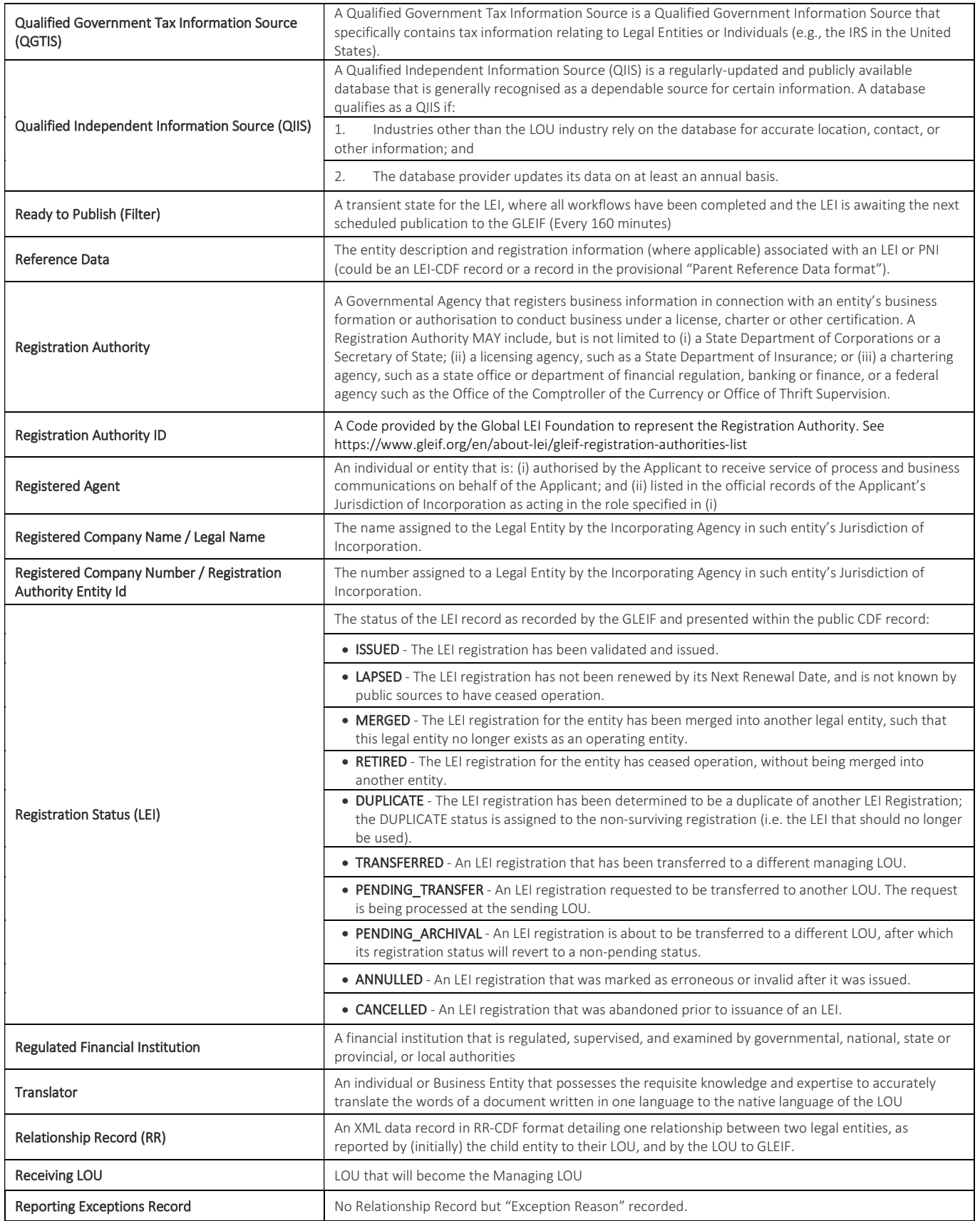

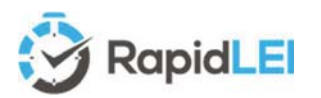

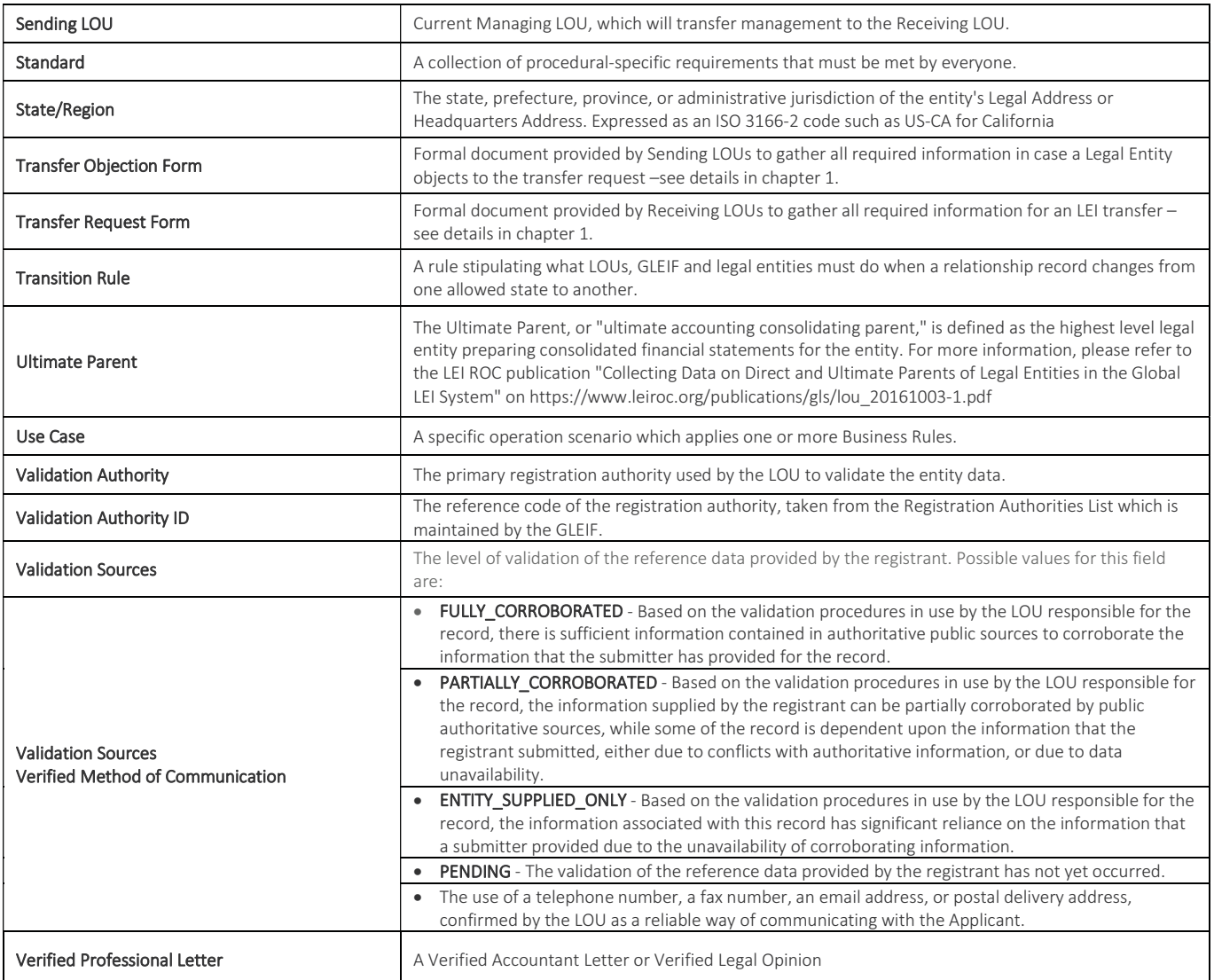

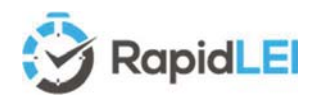

#### About Ubisecure

## UUBISECURE"

Ubisecure is a pioneering European b2b and b2c Customer Identity & Access Management (CIAM) software provider and cloud identity services enabler dedicated to helping its customers realise the true potential of digital business.

Ubisecure provides a powerful Identity Platform to connect customer digital identities with customer-facing SaaS and enterprise applications in the cloud and on-premise. The platform consists of productised CIAM middleware and API tooling to help connect and enrich strong identity profiles; manage identity usage, authorisation and progressive authentication policies; secure and consolidate identity, privacy and consent data; and streamline identity based workflows and decision delegations. Uniquely, Ubisecure's Identity Platform connects digital services and Identity Providers, such as social networks, mobile networks, banks and Governments, to allow Service Providers to use rich, verified identities to create frictionless login, registration and customer engagement while improving privacy and consent around personal data sharing to meet requirements such as GDPR and PSD2.

Ubisecure is accredited by the Global Legal Entity Identifier Foundation (GLEIF) to issue Legal Entity Identifiers (LEI) under its RapidLEI brand, a cloud based service that automates the LEI lifecycle to deliver LEIs quickly and easily.

© 2016-2020 Ubisecure Inc. All rights reserved.